# **MoneyView Collectief Pensioen**

**HANDLEIDING MONEYVIEW COLLECTIEF PENSIOEN**

> **Juni 2020 Versie 1.7**

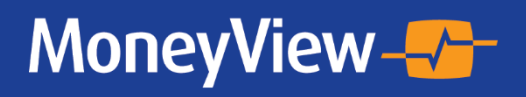

## Inhoudsopgave

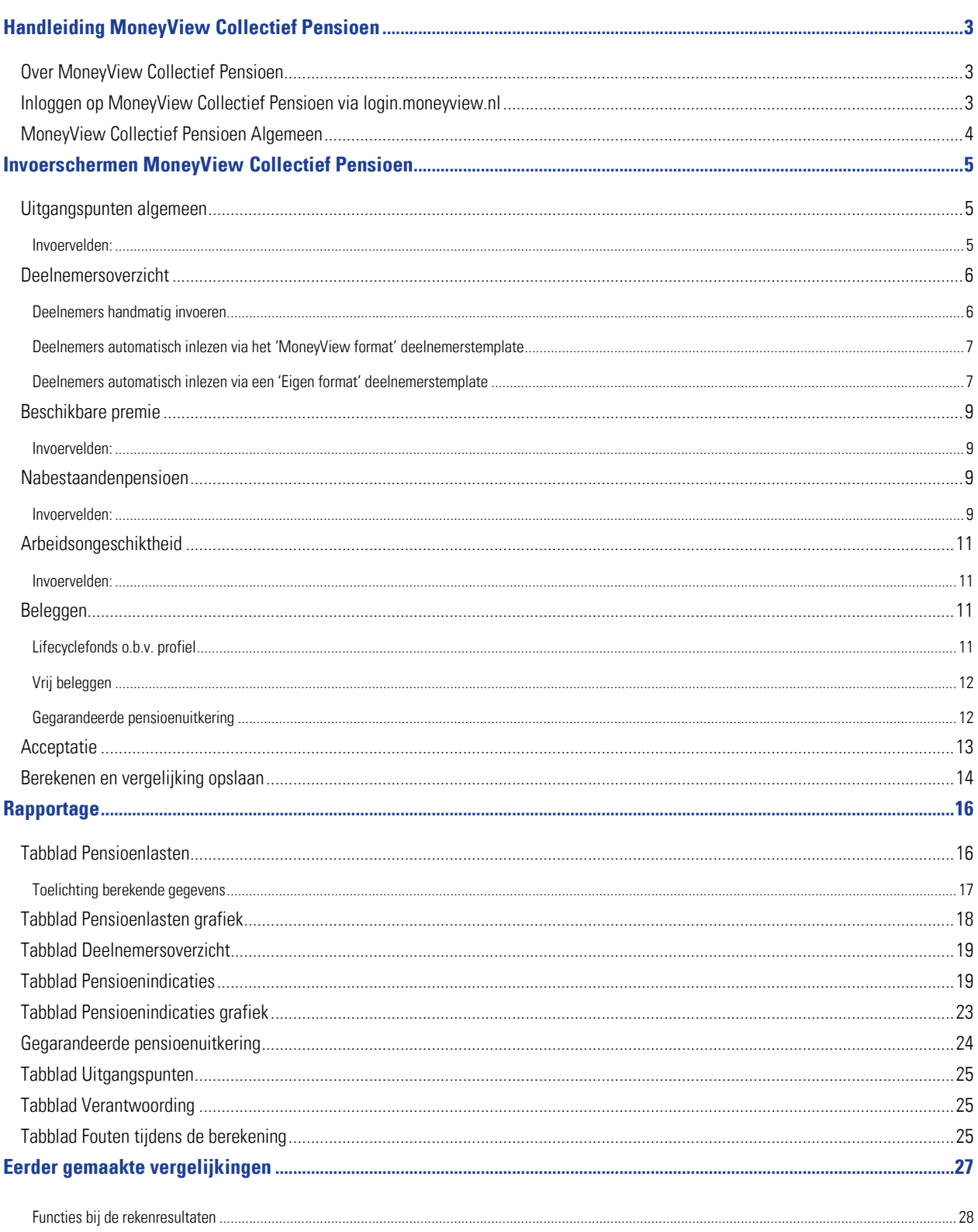

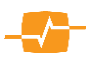

## <span id="page-2-0"></span>**Handleiding MoneyView Collectief Pensioen**

## <span id="page-2-1"></span>**Over MoneyView Collectief Pensioen**

MoneyView Collectief Pensioen is de online premievergelijking van MoneyView voor collectieve pensioenen. Met MoneyView Collectief Pensioen kunt u premieovereenkomsten in beleggingen (inclusief PPI's) met elkaar vergelijken op uitvoeringskosten, premies voor nabestaanden- en arbeidsongeschiktheidsdekkingen (PVA) en voorbeeldberekeningen voor het ouderdomspensioen.

De producten die u met MoneyView Collectief Pensioen met elkaar kunt vergelijken zijn door MoneyView ingeregeld in een Generieke Productadministratie. Dit betekent dat MoneyView Collectief Pensioen GEEN gebruik maakt van zogenaamde 'black boxes' van verzekeraars. MoneyView ontvangt de formules en tabellen van de verzekeraars en verwerkt deze in de verschillende eigen rekenengines. Dit betekent dat bij MoneyView Collectief Pensioen vergelijkingen ALLE kosten altijd worden meegenomen en op de juiste wijze worden verrekend. Als gevolg hiervan kunnen er wel (kleine) afwijkingen optreden ten opzichte van berekeningen gemaakt met maatschappijsoftware.

Voor alle producten die met behulp van MoneyView Collectief Pensioen kunnen worden doorgerekend geldt dat de uitkomsten van de berekeningen zijn voorgelegd aan en geaccordeerd door de verzekeraars.

## <span id="page-2-2"></span>**Inloggen op MoneyView Collectief Pensioen via login.moneyview.nl**

MoneyView Portal  $-0$  $x +$ A https://login.moneyview.nl  $\nabla C$   $\left| \mathbf{8} - \text{Google} \right|$ ◎ ☆ 自 ↓ 合  $60 \equiv$ **MoneyView-S** Log in op de MoneyView applicaties Gebruikersnaam Dior Wachtwoord ........ **MV** MoneyView/ Elke maand gratis in uw mailb **Recht en Aansprakelijkheid** MoneyView to @ MoneyView 2014 | Alle rechten voorbehouden | Disclaimer

U kunt MoneyView Collectief Pensioen opstarten via [https://login.moneyview.nl/.](https://login.moneyview.nl/) Gebruikers die vanuit Pim inloggen slaan deze stap over.

Nadat u uw inloggegevens heeft ingevuld en heeft geklikt op inloggen, kunt u vervolgens kiezen voor 'MoneyView Collectief Pensioen' door op de blauwe knop 'Start' te klikken.

## <span id="page-3-0"></span>**MoneyView Collectief Pensioen Algemeen**

Bij het navigeren door de pagina's van MoneyView Collectief Pensioen dient u met de volgende eigenschappen rekening te houden:

- De door u ingevulde of gekozen voorwaarden voor het uitvoeren van de berekening worden enkel opgeslagen als u vooruit of achteruit navigeert met de verschillende knoppen [....>>] of [<<....], gebruik dus geen backspace of de navigatieknoppen van uw internetbrowser.
- Aan de linkerkant van de pagina ziet u waar u zich bevindt in de route op weg naar een vergelijking. Deze routebeschrijving toont u welke stappen u heeft afgelegd en welke onderdelen u nog moet invullen.
- Vooruit navigeren met de routebeschrijving kan alleen indien u alle stappen tot aan de 'acceptatie' pagina heeft afgelegd.

## <span id="page-4-0"></span>**Invoerschermen MoneyView Collectief Pensioen**

## <span id="page-4-1"></span>**Uitgangspunten algemeen**

Op de eerste pagina voert u de gegevens in die van toepassing zijn op de pensioenregeling, zoals ingangsdatum, contractduur en de opname- en pensioenleeftijd. Na het invullen van de gegevens gaat u naar de volgende pagina door te klikken op de knop [Deelnemers >>].

#### <span id="page-4-2"></span>**Invoervelden:**

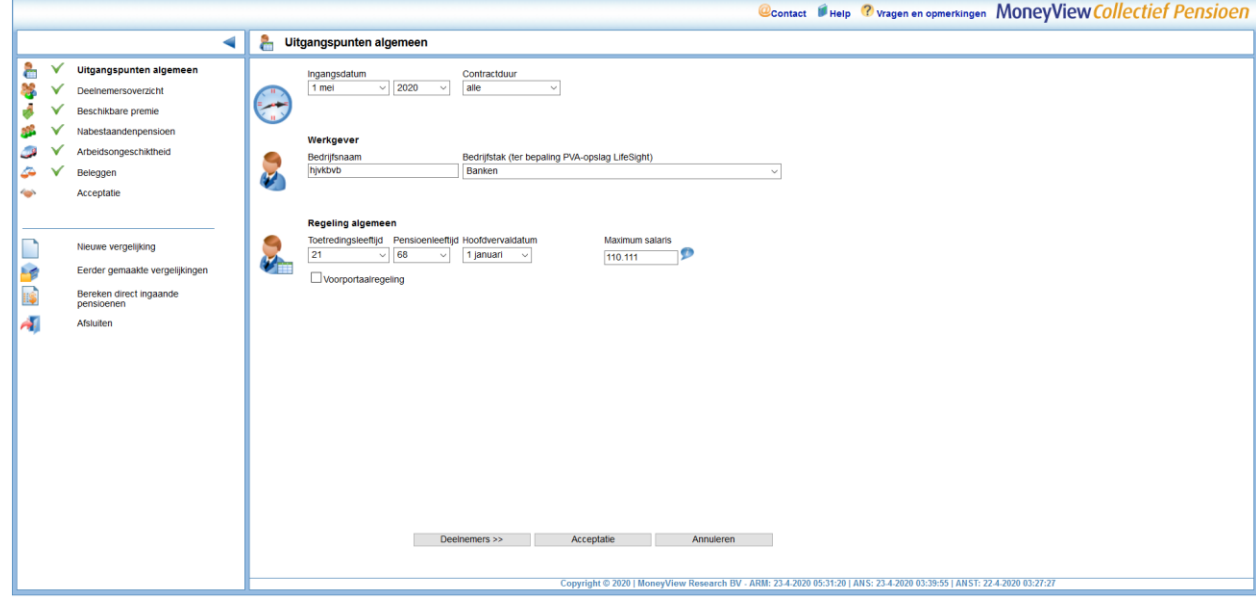

- Ingangsdatum: vul hier de gewenste ingangsdatum van het contract in. MoneyView Collectief Pensioen gaat standaard uit van de eerste dag van de volgende maand.
- Contractduur: geef hier uw voorkeur aan voor de gewenste contractduur (alle, onbepaald, 5 of 10 jaar). De gekozen contractduur kent een filterfunctie, dus er zullen producten afvallen die de gekozen contractduur niet kennen. Door voor 'alle' te kiezen vervalt de filter en worden alsnog alle producten meegenomen, waarbij voor die producten die zowel een contractduur van 5 en 10 jaar kennen, standaard van 5 jaar wordt uitgegaan.
- Werkgever: vul hier de naam van de werkgever of de bedrijfsnaam in waarvoor het advies wordt uitgebracht.
- Bedrijfstak: voor de bepaling van de risicotarieven moet voor LifeSight PPI een keuze worden gemaakt voor een bedrijfstak
- Toetredingsleeftijd: maak hier een keuze uit leeftijden tussen 15 en 21 jaar. Let op: dit is een productonafhankelijk invoerveld; er wordt bij elk product dus met dezelfde toetredingsleeftijd gerekend. Ook als er bij een product geen minimale toetredingsleeftijd geldt, wordt er alsnog gerekend met de hier geselecteerde leeftijd.
- Pensioenleeftijd: Standaard wordt binnen MoneyView Collectief Pensioen pensioenleeftijd 68 jaar aangehouden.
- Hoofdvervaldatum: enkele producten binnen MoneyView Collectief Pensioen kennen een hoofdvervaldatum die af kan wijken van de ingangsdatum, waarbij 1 januari vaak de standaard hoofdvervaldatum is. Indien gewenst kan hier een andere datum worden gekozen.
- Maximum salaris: dit betreft het maximum salaris die door de werkgever kan worden bepaald. Bij werknemers met een hoger salaris dan het maximum, zal niet worden gerekend met het feitelijke

salaris, maar met het ingevoerde maximum. Indien een verzekeraar een maximum salaris hanteert, dan wordt hier al automatisch rekening mee gehouden in de berekeningen. Standaard wordt er uitgegaan van het maximum van € 110.111,- dat geldt per 1 januari 2020.

 Voorportaalregeling: voor ingevoerde deelnemers die jonger zijn dan de toetredingsleeftijd, kan bij een aantal producten al wel nabestaanden- en arbeidsongeschiktheidsdekkingen (PVA) worden verzekerd voor deze deelnemers. Indien dit gewenst is dient de keuze 'voorportaalregeling' te worden aangevinkt.

## <span id="page-5-0"></span>**Deelnemersoverzicht**

Op deze pagina dienen de deelnemergegevens te worden ingevoerd. Het invoeren van deelnemers kan op twee manieren, door deelnemers één voor één invoeren, maar vooral bij grotere deelnemersbestanden is het gemakkelijker om het deelnemersbestand in te voeren via een deelnemerstemplate via Excel. Het deelnemerstemplate kan worden gedownload door op de link 'Download deelnemerstemplate' te klikken aan de linkerzijde van het scherm.

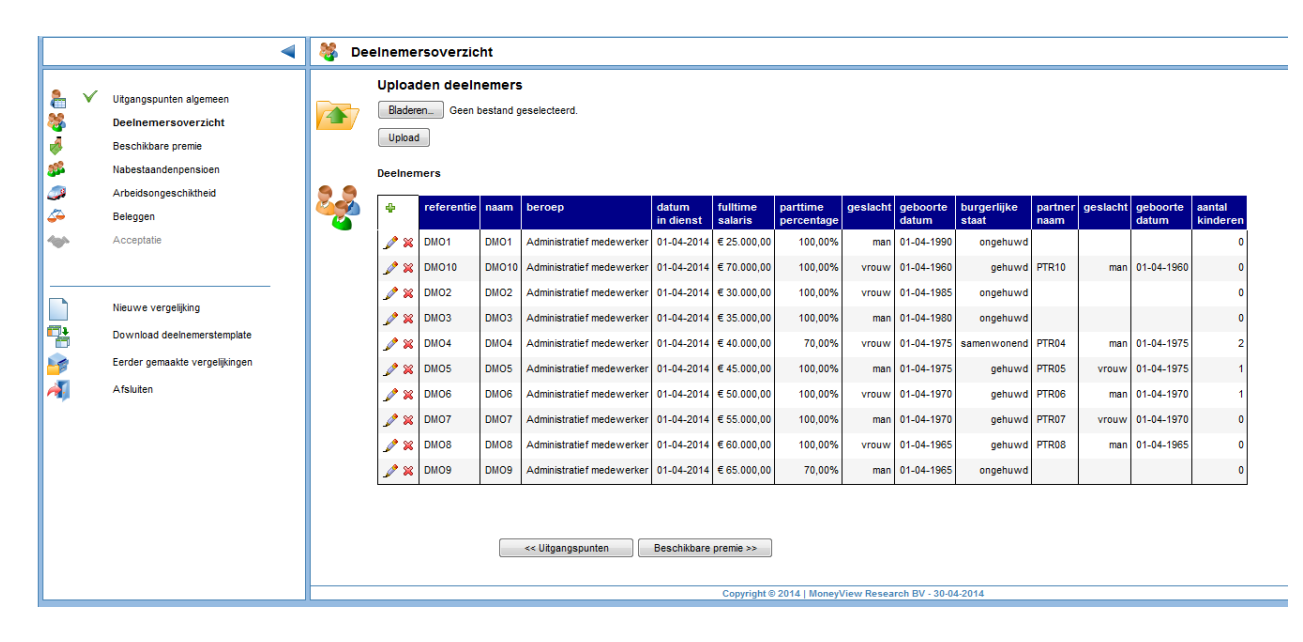

#### <span id="page-5-1"></span>**Deelnemers handmatig invoeren**

Indien er maar enkele deelnemers ingevoerd dienen te worden, kunnen de deelnemers één voor één worden ingevoerd. Dit kan door linksboven in de deelnemerstabel op de groene plus-knop te klikken. Er verschijnt dan een invoerscherm, zoals hieronder weergegeven.

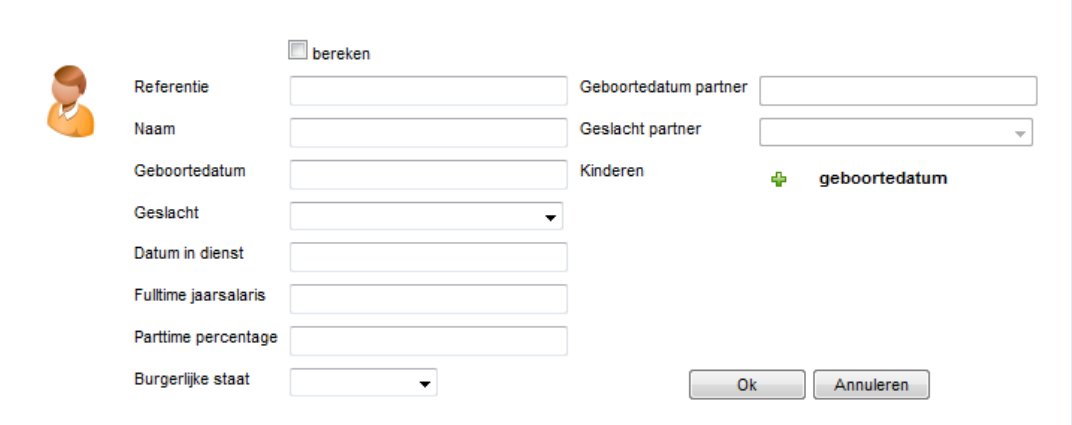

#### <span id="page-6-0"></span>**Deelnemers automatisch inlezen via het 'MoneyView format' deelnemerstemplate**

Indien er sprake is van een groter deelnemersbestand is het makkelijker om deelnemers in te lezen vanuit Excel. Door op de link 'Download deelnemerstemplate' te klikken aan de linkerkant van het scherm, kan een Excelbestand worden gedownload, waarin de deelnemergegevens kunnen worden ingevoerd.

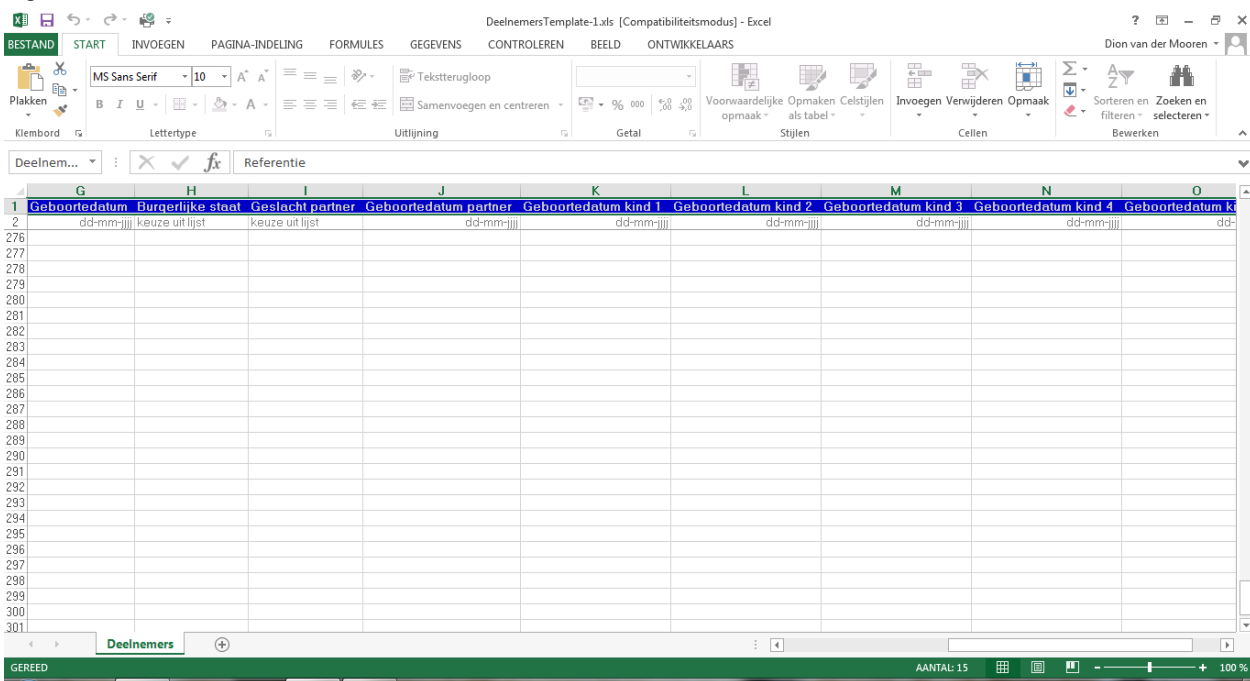

Het deelnemersbestand kan nadat de gegevens zijn ingevoerd lokaal worden opgeslagen. Vervolgens kunnen de deelnemers in MoneyView Collectief Pensioen worden ingelezen door op de knop 'Bladeren' te klikken en het bestand te selecteren op de locatie waar u het heeft opgeslagen. Door daarna op de knop 'Upload' te klikken, worden de deelnemers ingelezen in MoneyView Collectief Pensioen.

Let op: als u gegevens kopieert vanuit een ander Excel-bestand plak de gegevens dan door middel van 'waarden plakken' of 'plakken speciaal – waarden'. Vooral als een datum gekopieerd wordt en normaal er in geplakt wordt dan kan het zijn dat de celtype niet juist is, waardoor het inlezen niet lukt. Door alleen de waarden te plakken blijft de celtype ongewijzigd en kunt u probleemloos de deelnemersgegevens inlezen. Ook werkt het inlezen met geplakte gegevens beter als het bestand wordt opgeslagen als .xlsx

#### <span id="page-6-1"></span>**Deelnemers automatisch inlezen via een 'Eigen format' deelnemerstemplate**

Ook eigen deelnemersbestanden in Excel kunnen worden ingelezen. Kies hiervoor de optie 'Eigen format' en vervolgens op 'Bladeren'. Selecteer het door u gewenste bestand en klik op 'Upload'. Er verschijnt dan een scherm waarin u moet aangeven in welke rij in Excel de kolomnamen staan en in welke rij de informatie van de eerste deelnemer staat. Onderaan het scherm ziet u een voorbeeldweergave, zodat u kunt controleren of de gegevens in de juiste kolommen staan. Indien de gegeven niet op de juiste plek staan, kunt u dit aanpassen door de juiste kolom te selecteren rechts boven de voorbeeldweergave.

MoneyView Collectief Pensioen herkent een aantal deelnemersbestanden van de maatschappijsoftware van de producten die in MoneyView Collectief Pensioen beschikbaar zijn. Indien u een eigen template heeft die u vaak gebruik, dan kunt u deze per mail naar MoneyView sturen zodat ook deze in het vervolg herkend wordt. U kunt dit mailen naar [servicedesk@moneyview.nl.](mailto:servicedesk@moneyview.nl)

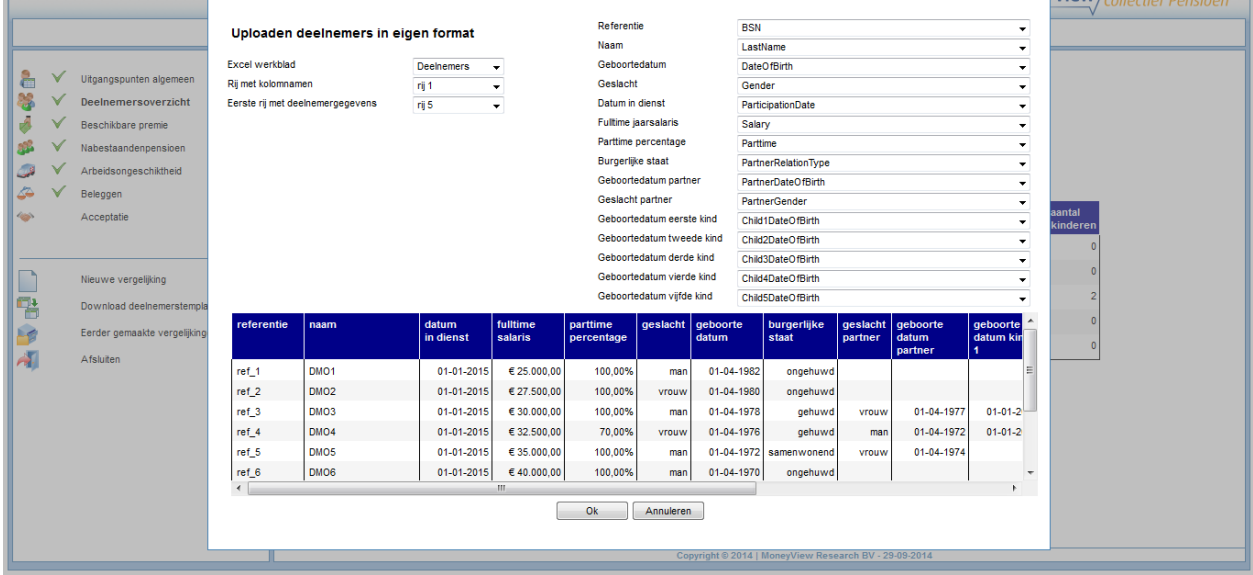

Het eigen deelnemersbestand mag zijn opgeslagen als .xls, .xlsx of .cvs formaat.

Let op: indien het eigen deelnemerstemplate bijvoorbeeld geen partner- en/of kindgegevens bevat omdat het bestand bijvoorbeeld uitgaat van een onbepaald systeem, dan dient u deze gegevens handmatig toe te voegen om een vergelijking te kunnen maken met producten die een bepaald systeem kennen. Zie hiervoor de onderstaande uitleg over het wijzigen van deelnemers.

#### **Deelnemers wijzigingen of verwijderen**

Nadat u de deelnemers één voor één of door middel van het deelnemerstemplate heeft ingevoerd, kunnen de gegevens eventueel nog worden gewijzigd door bij de betreffende deelnemer op het pennetje te klikken. Er verschijnt dan een scherm die gelijk is aan het scherm bij handmatig invoeren van deelnemers. Ook kunnen deelnemers na het uploaden van een deelnemersbestand handmatig verwijderd worden. Na het uploaden van een deelnemersbestand kunnen ook nog handmatig deelnemers worden toegevoegd.

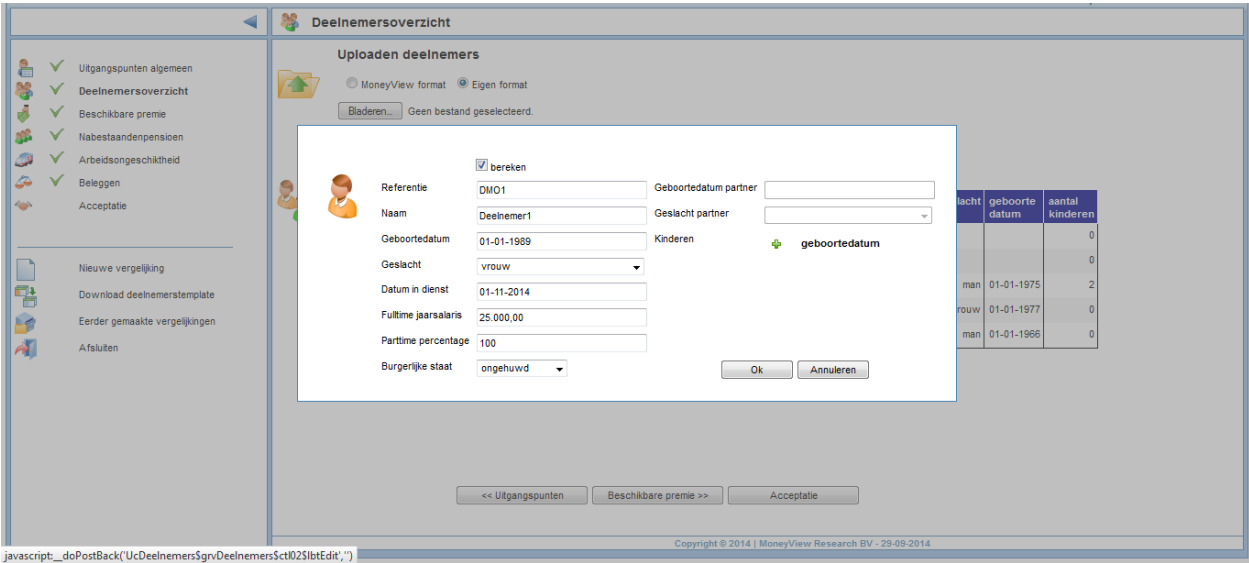

## <span id="page-8-0"></span>**Beschikbare premie**

In dit scherm dienen de gegevens ingevuld te worden die betrekking hebben op de beschikbare premie en de betalingsmogelijkheden.

#### <span id="page-8-1"></span>**Invoervelden:**

- Franchise: alleen de middelloon- en eindloonfranchise zijn voorgeprogrammeerd. Indien een andere franchise gewenst is, kan via het uitrolmenu voor 'zelf invullen' worden gekozen, zodat vervolgens in het invoerveld 'bedrag' een zelf gekozen bedrag kan worden ingevuld.
- **Beschikbare premie**: hier kan een keuze worden gemaakt voor een vast percentage of voor een stijgende premiestaffel. Netto staffel 2 is gebaseerd op het staffelbesluit per januari 2015 van het Ministerie van Financiën.
- Percentage staffel: vul hier het gewenste percentage in. Let op: het is niet bij alle producten mogelijk om een willekeurig percentage tussen 0% en 100 % te kiezen.
- Rekenrente staffel: standaard wordt uitgegaan van 4,0% rekenrente, maar daarnaast kan ook voor de 3,0% (MinFin) worden gekozen en voor marktrentestaffels van 1,5%, 2% en 2,5% voor zover de producten deze staffels aanbieden. In de rapportage worden de gehanteerde staffels per product weergegeven, waarbij voor de marktrentestaffels geldt dat de staffelpercentages per product verschillen van elkaar. De getoonde staffel in het invoerscherm dient slechts als voorbeeld. In de berekening wordt per product de geldende marktrentestaffel doorgerekend. In het tabblad Uitgangspunten in de rapportage is te zien met welke staffelpercentages er per product is gerekend. Het vaste percentage kan ook zijn gebaseerd op de 3%-staffel of marktrentestaffel. Ook hierbij geldt dat dit niet bij elk product mogelijk is, dat ziet u dan terug in het scherm 'acceptatie'.
- Betalingsfrequentie: vul hier in of de premies per maand, kwartaal, halfjaar of per jaar worden betaald.
- Eigen bijdrage werknemer: er kan gekozen worden uit een percentage over de beschikbare premie of een percentage over de pensioengrondslag, waarbij geldt dat als voor pensioengrondslag wordt gekozen dat het percentage niet hoger mag zijn dan de premieklasse waarin de gekozen toetredingsleeftijd valt.
- Percentage: vul hier het gewenste percentage eigen bijdrage in, waarbij geldt dat als voor een percentage over de pensioengrondslag wordt gekozen dat het percentage niet hoger mag zijn dan de premieklasse waarin de gekozen toetredingsleeftijd valt.

## <span id="page-8-2"></span>**Nabestaandenpensioen**

In dit scherm dienen de uitgangspunten voor de nabestaandendekkingen te worden ingevoerd, zoals het partnerpensioen, wezenpensioen en het ANW-hiaat/tijdelijk partnerpensioen. Voor het partnerpensioen geldt dat het de (levenslange) dekking voor pensioendatum betreft.

#### <span id="page-8-3"></span>**Invoervelden:**

#### **Algemeen**

 Franchise nabestaandenpensioen: in verband met het pensioenakkoord per 1 januari 2015 dient ook voor het nabestaandenpensioen een franchise te worden gekozen. Ook hier zijn alleen de middelloon- en eindloonfranchise voorgeprogrammeerd. Indien een andere franchise gewenst is, kan via het uitrolmenu voor 'zelf invullen' worden gekozen, zodat vervolgens in het invoerveld 'bedrag' een zelf gekozen bedrag kan worden ingevuld.

- Rekenrente nabestaandenpensioen: een aantal producten kent een variabele rekenrente (bijvoorbeeld het U-rendement of een variabele rentetermijnstructuur), waardoor de premies voor het nabestaandenpensioen gedurende de looptijd afhankelijk zijn van de rente op het moment dat de premies voor het nabestaandenpensioen worden betaald. Hierdoor kunnen de premies fluctueren. Standaard worden zowel producten met een variabele als een vaste rekenrente meegenomen in de berekening. Mochten fluctuerende premies niet wenselijk zijn, dan kan hier ook worden gekozen om alleen producten met een vaste rekenrente mee te nemen in de vergelijking.
- Aantal dienstjaren: hier kan worden aangegeven of voor de bepaling van het aantal mee te nemen dienstjaren voor het nabestaandenpensioen uit moet worden gegaan van de datum van indiensttreding of van de aanvangsdatum van het pensioencontract.
- Maximum: voer hier het maximum aantal dienstjaren in die meetellen ter bepaling van het nabestaandenpensioen. Standaard wordt uitgegaan van het verschil tussen de gekozen toetredingsleeftijd en de pensioenleeftijd.

#### **Partnerpensioen & wezenpensioen**

- Meeverzekeren: hier kan worden aangegeven of het partner- en/of wezenpensioen verplicht of vrijwillig meeverzekerd dient te worden.
- Systeem: keuze uit een bepaald of onbepaald systeem.
- Perc. per dienstjaar: voer hier het gewenste percentage per dienstjaar in ter bepaling van het verzekerde partner- en/of wezenpensioen. Voor het partnerpensioen kan worden gekozen uit een aantal veel voorkomende percentages, maar het is ook mogelijk om een zelf gekozen percentage in te vullen. Het percentage voor wezenpensioen dient altijd zelf ingevuld te worden. Let op: het is mogelijk dat een product alleen een wezenpensioenopbouwpercentage accepteert dat 20% van het partnerpensioenopbouwpercentage bedraagt.

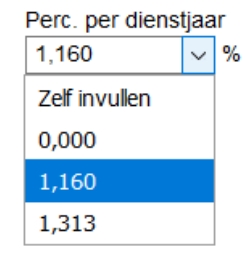

- Stijgende uitkering: maak hier een keuze uit: geen stijging of 1% t/m 3% samengestelde stijging. Let op: bij een aantal producten dient het stijgingspercentage voor het partner- en wezenpensioen gelijk te zijn aan elkaar.
- Eindleeftijd (WzP): voor de eindleeftijd van het wezenpensioen geldt dat er kan worden gekozen voor 18, 21 of 27 jaar. Indien voor 18 of 21 jaar wordt gekozen, kan als optie worden gekozen voor uitbreiding tot 27 jaar voor studerende of invalide wezen. Indien 27 jaar als eindleeftijd wordt gekozen dan geldt voor de producten die dit aanbieden dat er geen onderscheid wordt gemaakt tussen wel of niet studerende/invalide wezen.
- Verdubbeling volle wees: bij enkele producten is de verdubbeling voor volle wezen een optie, waardoor hier moet worden aangegeven of dit meeverzekerd dient te worden. Let op: bij de meeste producten geldt dat dit standaard is meeverzekerd.

#### **ANW-hiaat/tijdelijk partnerpensioen**

- Meeverzekeren: hier kan worden aangegeven of het ANW-hiaat/tijdelijk partnerpensioen verplicht of vrijwillig meeverzekerd dient te worden. Let op: de premie wordt in geval van een vrijwillige dekking bij de werknemer in rekening gebracht.
- Systeem: keuze uit een bepaald of onbepaald systeem.
- Dekking: maak hier een keuze uit het 'feitelijke ANW-bedrag' of voor 'zelf invullen'. Indien voor het feitelijk ANW-bedrag wordt gekozen, dan wordt er gerekend met het ANW-bedrag dat in het betreffende jaar geldt (2020: € 14.815). Indien voor 'zelf invullen' wordt gekozen, kan een willekeurig bedrag worden ingevuld.

Stijgende uitkering: maak hier een keuze uit: geen stijging of 1% t/m 3% samengestelde stijging.

## <span id="page-10-0"></span>**Arbeidsongeschiktheid**

Momenteel is alleen de dekking 'Premievrijstelling bij arbeidsongeschiktheid' (PVA) beschikbaar in dit onderdeel. De WIA-excedent en WGA-hiaat zijn voorlopig nog niet beschikbaar in MoneyView Collectief Pensioen.

#### <span id="page-10-1"></span>**Invoervelden:**

- Premievrijstelling: hier kan worden aangegeven of premievrijstelling bij arbeidsongeschiktheid wel of niet moet worden meeverzekerd. Let op: bij vrijwel alle producten dient PVA verplicht te worden meeverzekerd.
- Criterium: in dit veld is weergegeven welk criterium geldt ter bepaling van de mate van arbeidsongeschiktheid. Momenteel kennen de producten die zijn opgenomen allemaal het criterium 'WIA-volgend/gangbaar' waardoor hier verder geen keuzemogelijkheid bestaat.
- Klassensysteem: standaard geldt een 6-klassensysteem, omdat deze door alle in MoneyView Collectief Pensioen opgenomen producten wordt aangeboden. Naast 6-klassen kan hier eventueel ook voor een 2-, 3-, 4- of 5-klassensysteem worden gekozen.
- Dekking: hier kan de keuze worden gemaakt voor gelijkblijvend of staffelvolgend.

## <span id="page-10-2"></span>**Beleggen**

In MoneyView Collectief Pensioen wordt voor de berekening standaard uitgegaan van het default lifecyclefonds die de verschillende aanbieders hanteren (opting in). Indien gewenst is het ook mogelijk om zelf een lifecyclefonds te kiezen aan de hand van een risicoprofiel, maar voor die producten die 'Vrij beleggen' aanbieden kan ook een berekening worden gemaakt uit het volledige fondsaanbod per product. In dit scherm kan ook een voorkeur worden gegeven voor passief of actief beheerde fondsen.

Keuzerendement: vul hier een zelf gekozen rendement in. Dit betreft een bruto fondsrendement waardoor de aan de beleggingen verbonden kosten (TER of Lopende kosten) voor alle producten in de vergelijking op dezelfde manier worden berekend, namelijk door deze op maandelijkse basis te verrekenen met de waarde van de verzekering. Deze methode levert de beste vergelijking op, maar kan leiden tot afwijkingen met offertesoftware van de aanbieders.

## <span id="page-10-3"></span>**Lifecyclefonds o.b.v. profiel**

Indien gewenst is het mogelijk om een berekening te maken waarbij alle deelnemers worden doorgerekend in een lifecyclefonds met een zelf gekozen risicoprofiel.

#### **Beleggen**

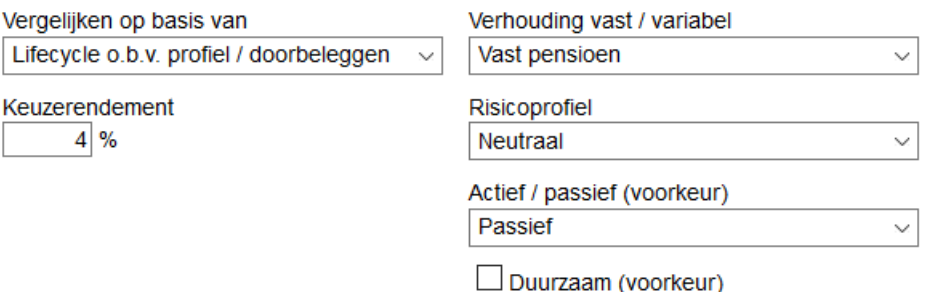

In MoneyView Collectief Pensioen hanteren we risicoprofielen die door de meeste aanbieders gebruikt worden. Indien een bepaalde aanbieder andere termen gebruikt, dan zijn deze vertaald naar de onderstaande risicoprofielen (zo is 'ambitieus' bijvoorbeeld gelijkgesteld aan 'offensief'). Ook kan hier een keuze worden gemaakt tussen doorbeleggen of een vaste pensioenuitkering vanaf de pensioendatum.

#### <span id="page-11-0"></span>**Vrij beleggen**

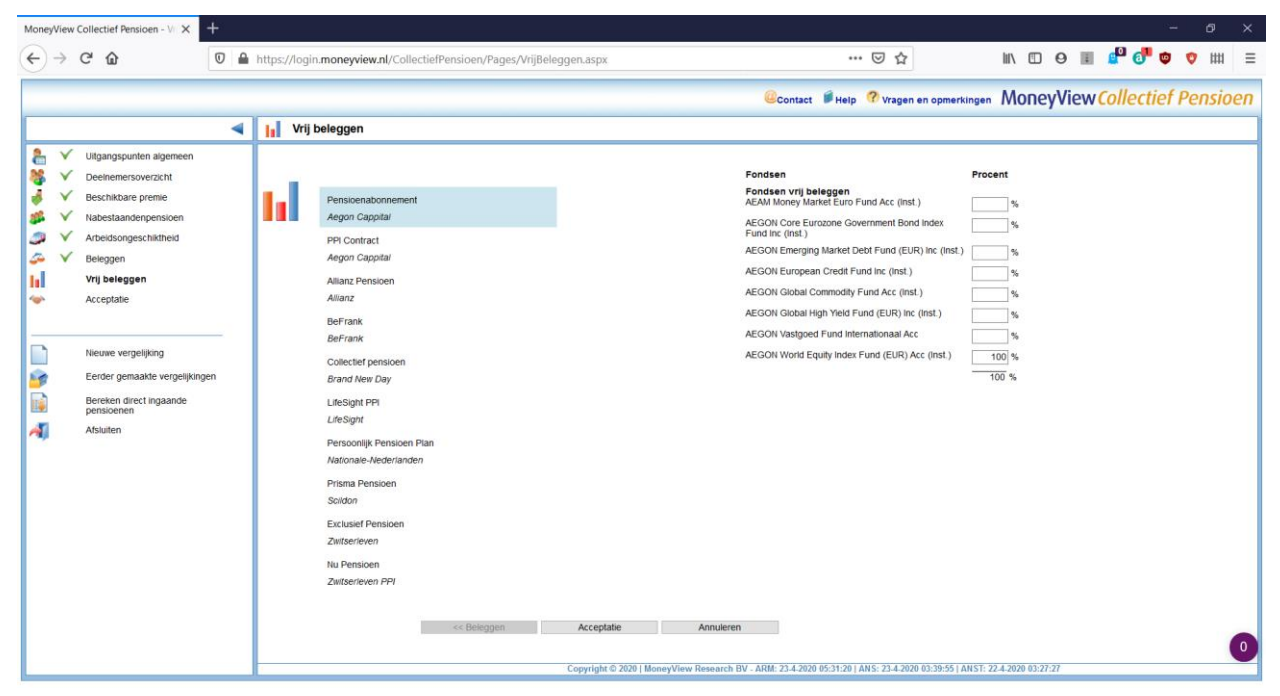

Bij die producten waar vrij belleggen mogelijk is, kan in MoneyView Collectief Pensioen berekeningen worden gemaakt uit het volledige fondsaanbod van de aanbieder. Indien voor vrij beleggen wordt gekozen verschijnt aan de linkerkant een extra scherm in de routebeschrijving, waar de fondskeuze kan worden gemaakt.

#### <span id="page-11-1"></span>**Gegarandeerde pensioenuitkering**

Bij de producten van Nationale-Nederlanden kan van de beschikbare premie direct een gegarandeerde pensioenuitkering worden aangekocht.

De voorbeelden die worden weergegeven in de rapportage in het onderdeel 'Pensioenindicaties' zijn voor de gehele looptijd gebaseerd op de huidige rentetermijnstructuur die beide producten hanteren op het moment van berekenen. In werkelijkheid geldt echter dat de uitkeringen worden aangekocht tegen de geldende rentetermijnstructuur die geldt op het moment van premiebetaling. De weergegeven pensioenuitkeringen in de rapportage van MoneyView Collectief Pensioen zijn dus prognoses en zullen dus afhankelijk van de renteontwikkelingen in werkelijkheid hoger of lager uitvallen.

De berekening van de gegarandeerde pensioenuitkering kan worden gemaakt, door in het scherm 'Beleggen' te kiezen voor '100% gegarandeerde pensioenuitkering' of voor 'Combinatie beleggen en garantie'

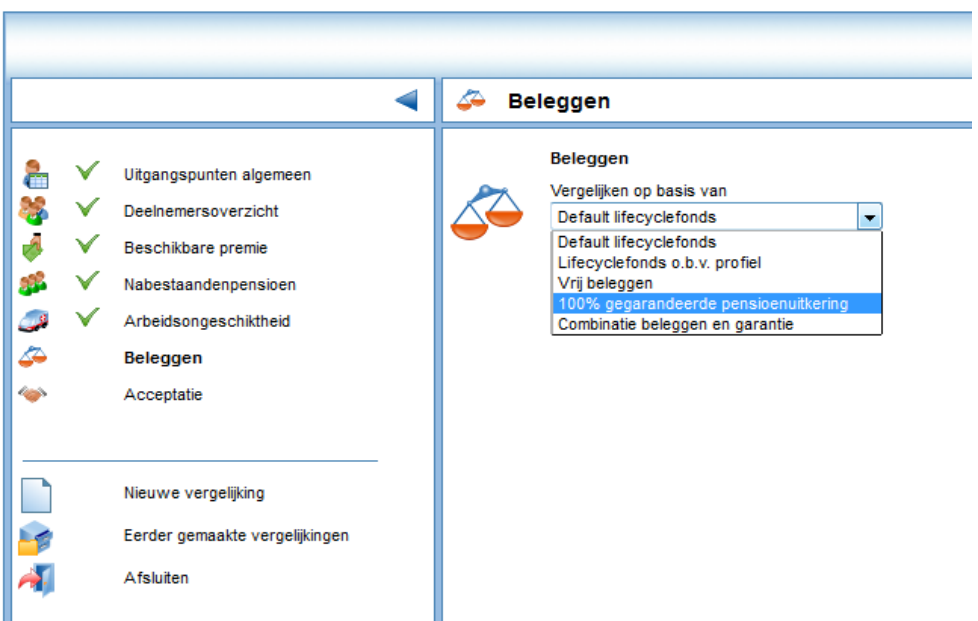

Indien hiervoor gekozen wordt zullen alleen de producten van Nationale-Nederlanden overblijven in de vergelijking. Bij de combinatie blijft alleen het product van Delta Lloyd over.

## <span id="page-12-0"></span>**Acceptatie**

In principe filtert MoneyView Collectief Pensioen producten uit de vergelijking als voor een kenmerk/uitgangspunt wordt gekozen die niet mogelijk is binnen een bepaald product. Het laatste invoerscherm 'Acceptatie' is bedoeld om alsnog producten toe te voegen aan de vergelijking die in eerste instantie niet aan alle ingevulde uitgangspunten voldoen. Het idee hierachter is dat een pensioenadviseur, ondanks dat een bepaald product is afgevallen, deze alsnog mee wil nemen in de vergelijking. Zo kan bijvoorbeeld een bepaald partnerpensioen gewenst zijn, maar door toch producten mee te nemen die alleen een onbepaald partnerpensioen kennen, kan het prijsverschil tussen deze dekkingen op deze manier toch inzichtelijk worden gemaakt.

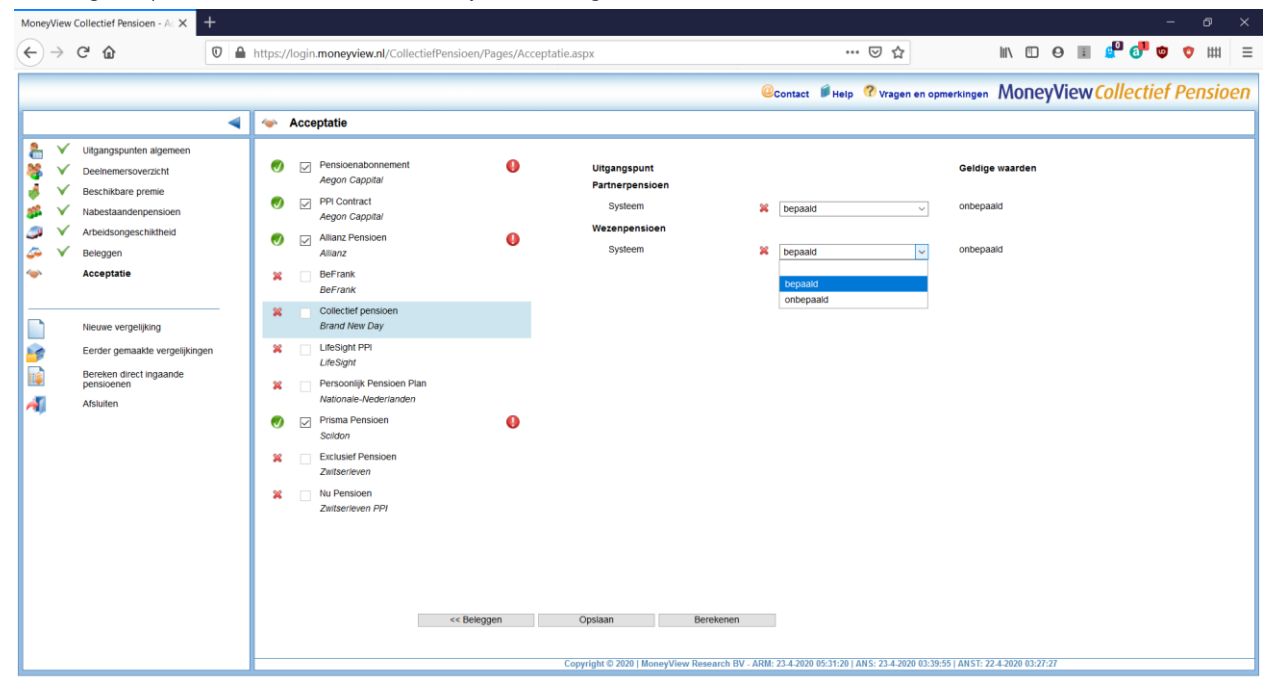

In het getoonde scherm hieronder is als voorbeeld het Aegon Pensioenabonnement weergegeven, waarbij wordt aangegeven dat de gewenste eindleeftijd van het wezenpensioen van 21 jaar niet mogelijk is. Aan de rechterkant van het scherm staan de 'geldige waarden', waarmee wordt aangegeven dat het Aegon Pensioenabonnement uitsluitend een eindleeftijd kent van 18 jaar.

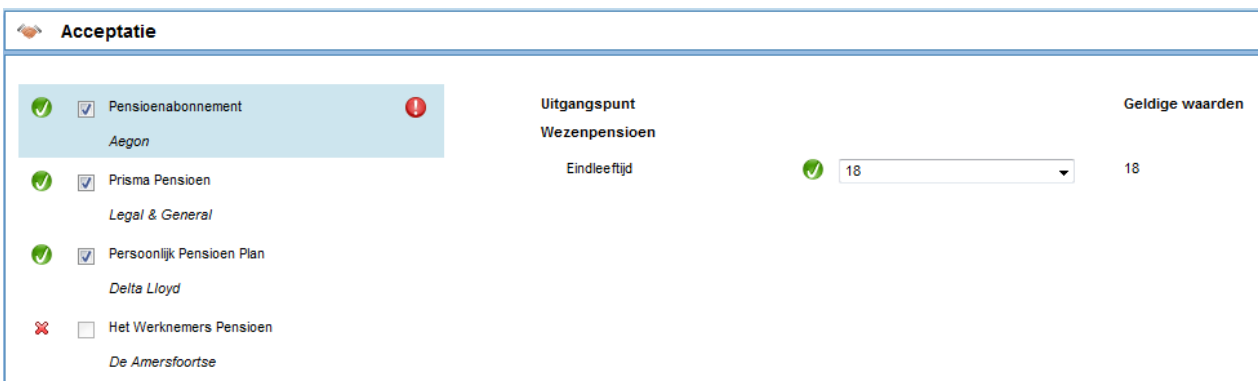

Door de eindleeftijd in het uitrolmenu te wijzigingen naar 18 jaar, verschijnt er alsnog een groen vinkje voor het product, zodat deze alsnog mee gaat in de vergelijking. Het rode uitroepteken geeft aan dat voor dit product bepaalde uitgangspunten zijn gewijzigd om deze alsnog mee te kunnen nemen in de productvergelijking.

## <span id="page-13-0"></span>**Berekenen en vergelijking opslaan**

Als alle uitgangspunten zijn ingevoerd kan de berekening worden gestart. Onderaan het Acceptatiescherm zijn de onderstaande knoppen weergegeven.

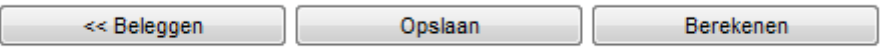

Om de berekening te starten klikt u op de knop 'Berekenen'. Er verschijnt dan een scherm waarmee de berekening opgeslagen kan worden.

Nadat u de vergelijking van een naam heeft voorzien, dient u aan te geven of de vergelijking uitsluitend door uzelf ingezien kan worden. Indien er meerdere gebruikers zijn die van MoneyView

Collectief Pensioen gebruik maken, kunt u uw collega's rechten geven om de vergelijking in te zien of zelfs te wijzigen.

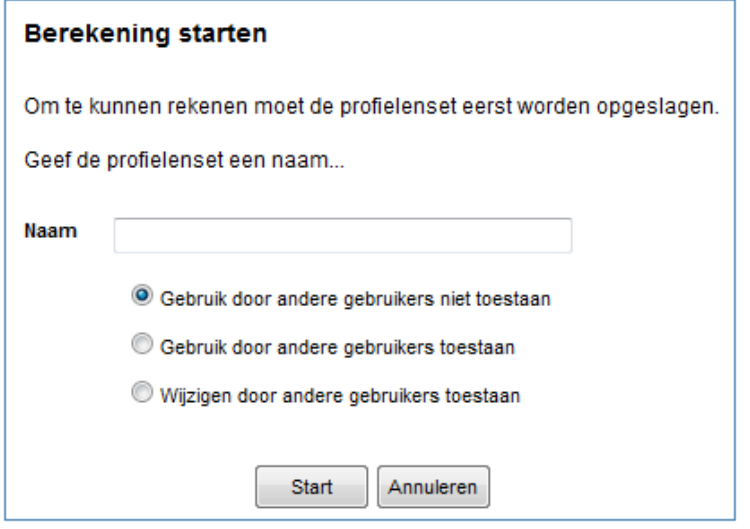

Nadat de berekening is gestart verschijnt schermpje waarin wordt aangegeven hoelang de berekening ongeveer duurt. Let op: de weergegeven rekentijd is een indicatie. Afhankelijk van hoe druk het is op de server van MoneyView Collectief Pensioen kan de rekentijd korter of langer duren dan de aangegeven tijd.

Zodra de berekening klaar is, ontvangt u een mail waarin een link beschikbaar is. Door op deze link te klikken wordt de rapportage geopend.

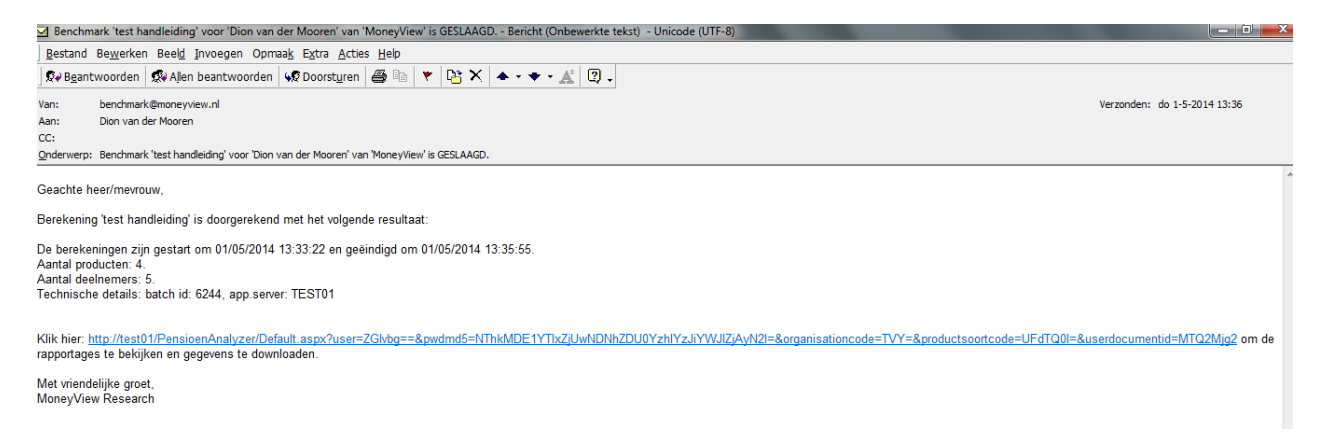

## <span id="page-15-0"></span>**Rapportage**

## <span id="page-15-1"></span>**Tabblad Pensioenlasten**

Nadat u op de link in de mail heeft geklikt, wordt de rapportage met rekenresultaten geopend. U komt terecht in het scherm met pensioenlasten, waarin op geaggregeerd niveau de totale kosten worden weergegeven op basis van de contractduur die u heeft ingevuld in de invoerschermen.

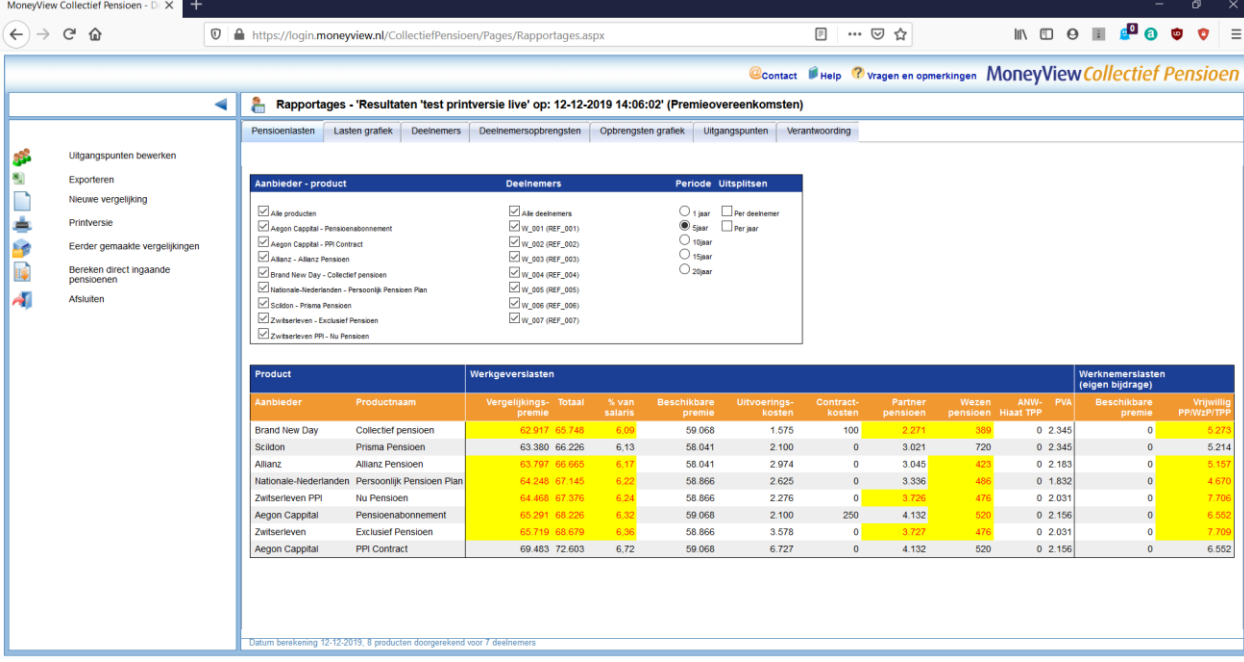

Bepaalde gegevens worden geel gemarkeerd en in rode cijfers weergegeven. Dit betreffen de afwijkingen van producten waarbij u in het Acceptatie-scherm aanpassingen heeft gedaan om het product alsnog mee te krijgen in de vergelijking.

In het blok boven de rapportage met de berekende gegevens kunt u de inhoud van de rapportage aanpassen. Standaard worden in de rapportage alle berekende producten getoond, waarbij de getoonde gegevens de totalen zijn van alle deelnemers, berekend over de gekozen contractduur. Het is echter mogelijk om zelf te kiezen wat u in de rapportage wilt zien.

Als u bijvoorbeeld wilt inzoomen op het product van LifeSight PPI en voor één bepaalde deelnemer wilt zien hoeveel de jaarlijkse lasten bedragen voor de komende 10 jaar, dan kunt u dit aangegeven zoals hierna is weergegeven.

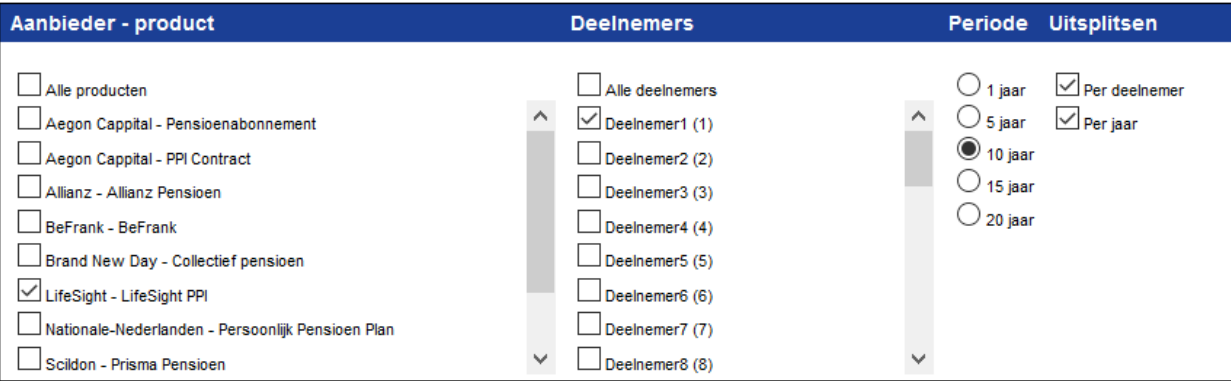

Door op de knop 'Verversen' te klikken wordt nu een tabel aangemaakt waarin alleen de resultaten worden getoond van het Delta Lloyd Persoonlijk Pensioen Plan, waarbij voor deelnemer 3 wordt getoond hoe het lastenverloop er uit ziet voor de komende 10 jaar.

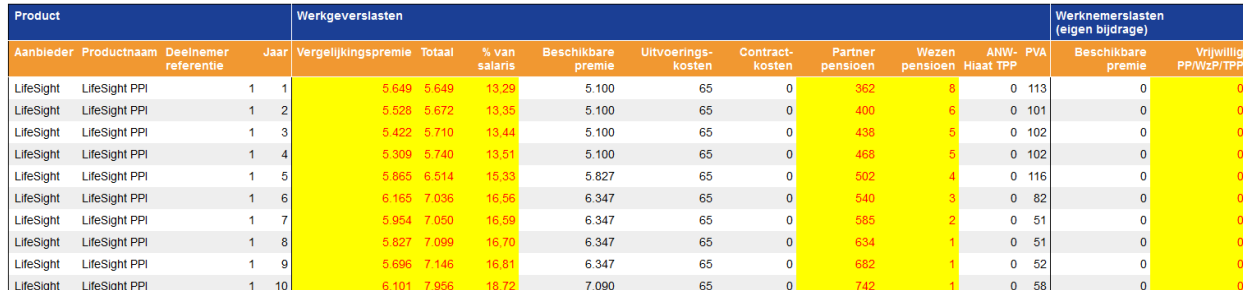

#### <span id="page-16-0"></span>**Toelichting berekende gegevens**

De getoonde cijfers zijn altijd op jaarbasis, ongeacht de betalingsfrequentie. Voor een aantal berekende gegevens treft u hieronder een toelichting:

- Vergelijkingspremie: de vergelijkingspremie is het totaal van de pensioenlasten over de berekende contractduur of zelf gekozen periode. Omdat hierin ook toekomstige lasten zijn opgenomen zijn deze lasten contant gemaakt tegen een rekenrente van 2%. Ook is het mogelijk dat de deelnemer komt te overlijden gedurende de looptijd, waardoor rekening is gehouden met de kans op sterfte op basis van de overlevingstafel GBM/GBV 2005-2010.
- Totaal: dit is de optelsom van de lasten gedurende de looptijd zonder rekening te houden met een contantmakingsfactor of de kans op overlijden.
- % van salaris: indien het om geaggregeerde gegevens gaat wordt hier het percentage getoond ten opzichte van de totale salarissom van het deelnemersbestand. Als naar één specifieke deelnemer wordt gekeken is het afgezet tegen het salaris van de betreffende deelnemer.
- Uitvoeringskosten: de uitvoeringskosten zijn de maandelijkse of jaarlijkse uitvoeringskosten (administratiekosten).
- PVA: bij een aantal producten worden de premies voor het partner-, wezen- en tijdelijk partnerpensioen berekend inclusief een PVA-opslag. Voor deze producten geldt dat de getoonde PVA-premie dus alleen de premie betreft die over de beschikbare premie wordt berekend. In het tabblad 'Verantwoording' kunt u terugvinden bij welke producten dit het geval is.

## <span id="page-17-0"></span>**Tabblad Pensioenlasten grafiek**

In dit tabblad is het mogelijk om de pensioenlasten grafisch weer te geven in een lijngrafiek.

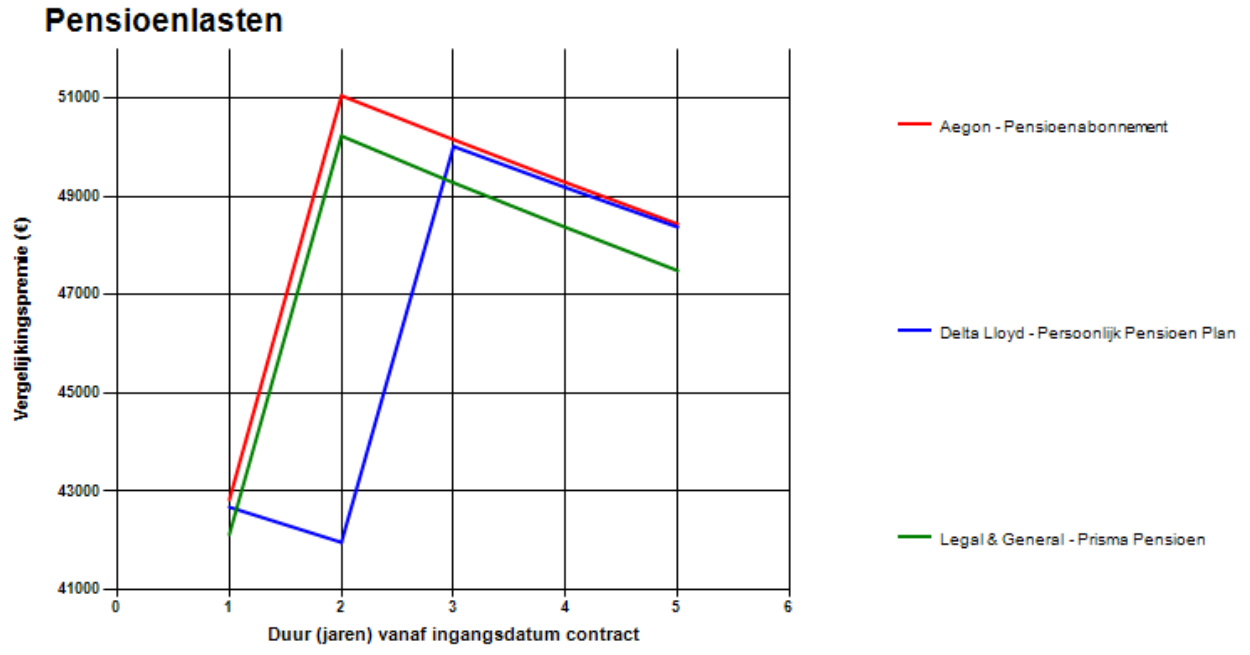

In het bovenstaande voorbeeld is de vergelijkingspremie getoond, waarbij in één oogopslag duidelijk wordt dat de lijn van Delta Lloyd afwijkt van de overige producten. Dit wordt in dit voorbeeld veroorzaakt doordat Delta Lloyd een andere leeftijdsbepaling kent voor de beschikbare premie, waardoor de deelnemers een jaar later ouder worden en dus ook pas een jaar later in een hogere staffeltrede terecht komen.

Ook bij de grafieken is het mogelijk om zelf te bepalen wat u grafisch gepresenteerd wilt hebben. Dit gaat op dezelfde wijze als bij de pensioenlasten.

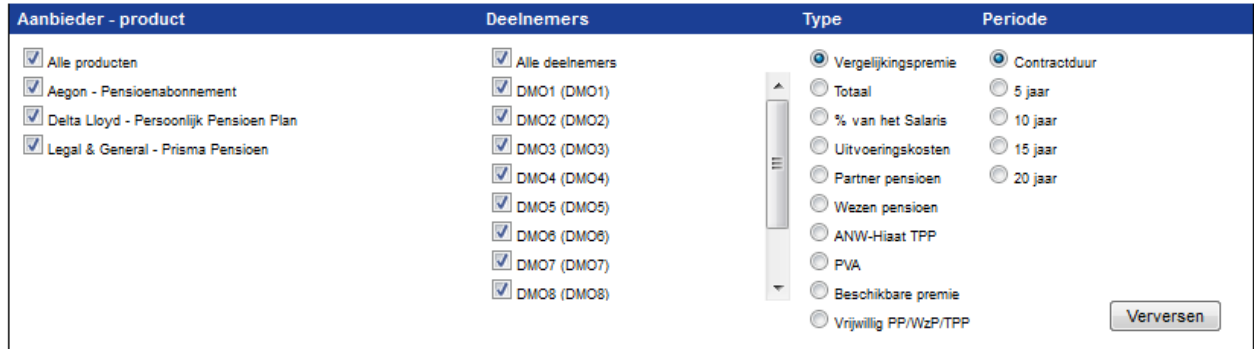

•18•

## <span id="page-18-0"></span>**Tabblad Deelnemersoverzicht**

In dit tabblad wordt een overzicht gegeven van de deelnemers. Ook zijn hier de berekende beschikbare premies en aanspraken weergegeven voor het nabestaandenpensioen. De getoonde aanspraken per werknemer zijn gebaseerd op de ingevoerde uitgangspunten. Productspecifieke aanpassingen in het acceptatiescherm kunnen deze aanspraken beïnvloeden, waardoor voor deze producten andere premies of aanspraken kunnen gelden. De aangepaste lasten en opbrengsten zijn per product gemarkeerd in de betreffende overzichten.

## <span id="page-18-1"></span>**Tabblad Pensioenindicaties**

In deze rapportage treft u de resultaten van de voorbeeldberekeningen aan voor het ouderdomspensioen. Deze voorbeelden betreffen voorspelde pensioenuitkeringen bij pensionering op pensioenrichtleeftijd voor het ouderdomspensioen en het partnerpensioen (na pensioendatum).

#### **Pensioenindicaties**

Met het kapitaal dat een deelnemer heeft opgebouwd tot aan de pensioendatum moet een Direct Ingaand Pensioen (DIP) worden aangekocht; een levenslange periodieke uitkering (tot de sterfdatum van de deelnemer). Door verschillende onzekere factoren is het onduidelijk hoeveel een bepaalde deelnemer vanaf de pensioendatum precies uitgekeerd krijgt. In de opbouwfase is de onzekere factor bijvoorbeeld het rendement dat wordt behaald. Bij de aankoop van een DIP is dit bijvoorbeeld afhankelijk van de rente op pensioendatum, omdat de rente een van de factoren is in de bepaling van het DIP-tarief. In het ontwikkelde model wordt rekening gehouden met allerlei vormen van onzekerheid om uitspraken te kunnen doen over het op te bouwen eindkapitaal en de uitkering die ten slotte wordt aangekocht op pensioendatum.

In MoneyView Collectief Pensioen wordt met een stochastische scenario-analyse voor elke specifieke deelnemer de uitkering op pensioendatum berekend. Het doel is de werkgever/deelnemers te kunnen informeren over hun verwachte pensioenuitkering. Hierbij wordt een pessimistisch, gemiddeld en optimistisch scenario getoond. Bovendien wordt ook een uitkering getoond waarbij uitgegaan wordt van een vooraf gedefinieerd (bruto) voorbeeldrendement. In de rapportage worden in totaal vier verschillende uitkeringen getoond.

Hiervan zijn drie uitkeringen gebaseerd op een zogenaamde Monte Carlo simulatiemethode. Dit wil zeggen dat er een bepaald aantal scenario's (bijvoorbeeld 100) wordt doorgerekend waarin steeds de onzekere parameters variëren. Deze onzekerheid vloeit voort uit de aanname dat er aan bepaalde parameters van het model een zekere distributie met de daarbij behorende onzekerheid aan ten grondslag ligt. Uiteindelijk worden aan de hand van een 100 scenario's dus een 100 uitkeringen berekend. Dit aantal uitkeringen wordt vervolgens gesorteerd van laag naar hoog. Ten slotte wordt het pessimistische scenario bepaald door het 10e percentiel binnen de gesorteerde lijst uitkeringen te pakken; het gemiddelde scenario is gedefinieerd als het 50e percentiel en het optimistische scenario als het 90e percentiel.

De vierde voorbeelduitkering is gebaseerd op het voorbeeldrendement dat de gebruiker heeft gedefinieerd. Hierbij wordt een constant bruto rendement gebruikt voor de gehele berekening, waarbinnen tevens alle stochastiek is verwijderd (er wordt geen rekening meer gehouden met onzekerheid). Bovendien wordt de nu geldende rentetermijnstructuur (RTS) ook gebruikt voor het berekenen van de uitkeringen. Er is dus geen onzekerheid wat de toekomstige rentes in de toekomst gaan doen.

#### **Rendement zakelijke waarden**

De zakelijke waarden binnen een lifecycle worden gesplitst in verschillende subcategorieën. Deze rendementen zijn gebaseerd op aanbevelingen van de Commissie Parameters uit 2019 (CP19). Ook zijn er enkele aannames gedaan die nog gebaseerd zijn op de oude aanbevelingen (CP14). De rendementen en volatiliteiten van de depositofondsen zijn zelf berekend met informatie uit de MoneyView index voor depositofondsen. De opslagen voor valutarisico zijn gebaseerd op hetzelfde verschil als het verschil dat gemaakt is in de AFM tabelrendementen.

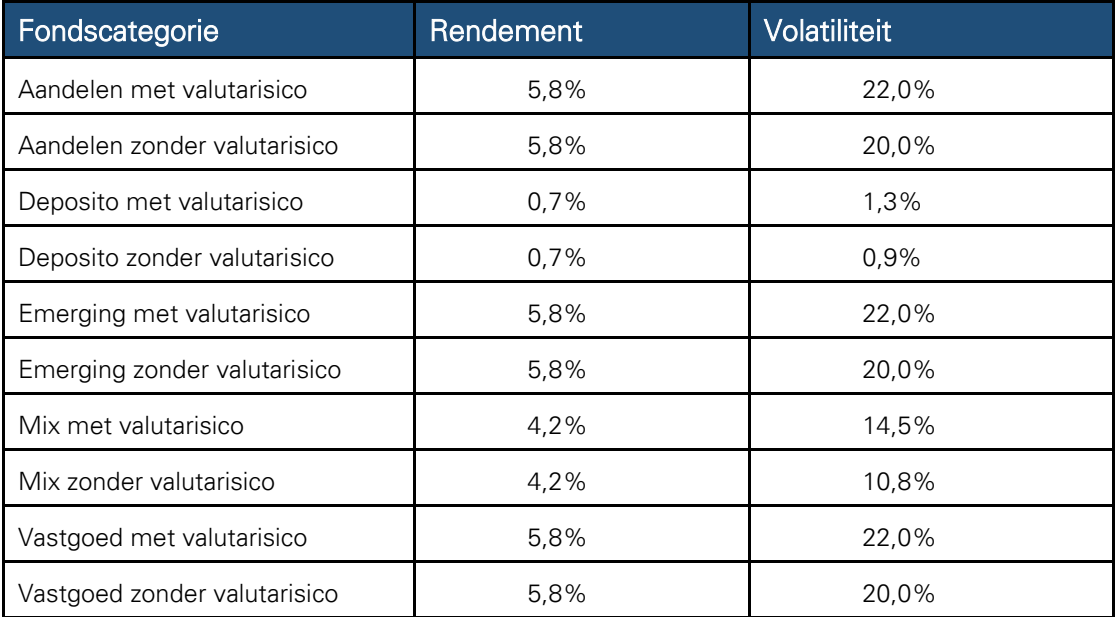

#### **Correlaties zakelijke waarden**

In de berekeningen wordt rekening gehouden met correlaties tussen de verschillende soorten zakelijke beleggingscategorieën. Met correlatie wordt de samenhang tussen twee grootheden uitgedrukt, zonder dat daar per definitie een oorzakelijk verband moet bestaan. De correlatie tussen twee variabelen kan positief of negatief zijn en varieert tussen -1 en 1. Bij een correlatie van 0 is er geen samenhang tussen de categorieën. Een hoge correlatie, dat wil zeggen een correlatie richting 1 of -1, betekent dat beide grootheden relatief sterk samenhangen. De correlatiefactoren in het model zijn gebaseerd de koersontwikkeling van de diverse beleggingscategorieën sinds 1993.

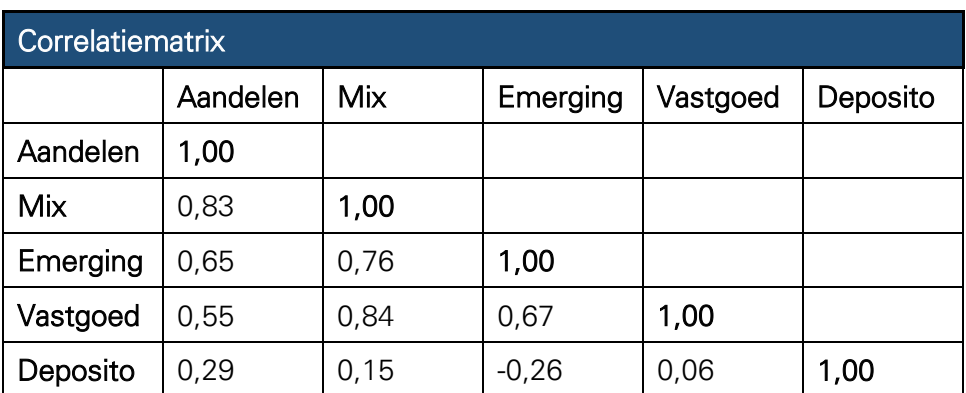

#### **Rendement vastrentende waarden**

Het rendement van vastrentende waarden is afhankelijk van de waardeverandering door de rente. Hierbij wordt rekening gehouden met de duration van elk obligatiefonds dat doorlopen wordt binnen de lifecycle. Voor een obligatiefonds wordt verondersteld dat de duration gelijk is aan de looptijd. Dat betekent dat er verondersteld wordt dat een obligatiefonds belegt in zero-coupons; er wordt vanuit gegaan dat couponbetalingen niet plaatsvinden. Voor de waardeverandering van vastrentende waarden is een voorspelling nodig over hoe de rentetermijnstructuur (RTS) zich in de toekomst zal gedragen. In dit model wordt de Nelson-Siegel methode (gebaseerd op forward yield rates) gebruikt. Aan de hand van een historie van de afgelopen yield curves, gepubliceerd door De Nederlandsche Bank (DNB), kan een uitspraak worden gedaan over toekomstige yield curves.

#### **Splitsing obligatiefondsen**

De obligatiefondsen worden gesplitst in een stuk obligatiefonds en een stuk aandelenfonds. Dit gebeurt door te kijken naar de credit ratings die de verschillende obligatiefondsen krijgen. Er wordt met een gewogen gemiddelde op basis van deze ratings een splitsing gemaakt. Des te lager de kredietwaardigheid, des te meer het obligatiefonds zich gedraagt als een aandelenfonds. CP19 hanteert de volgende tabel:

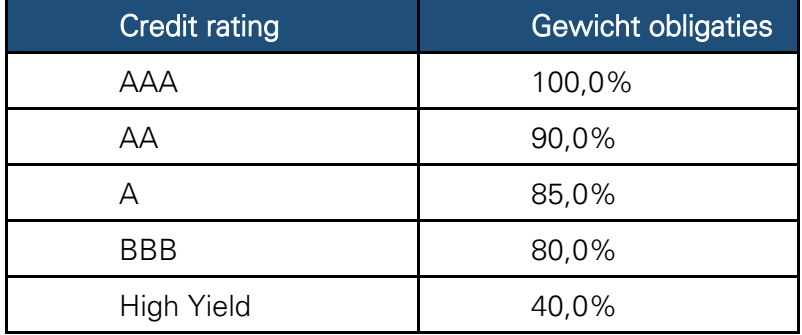

#### **Tarief Direct Ingaand Pensioen (DIP)**

Voor het berekenen van de uitkering is in het model uitgegaan van een tarief op basis van een gemiddelde kostenloading en een gemiddeld risicotarief in de markt voor een DIP, waarbij gebruik wordt gemaakt van de gesimuleerde RTS die geldt op pensioendatum. Er wordt vanuit gegaan dat de deelnemer met het eindkapitaal dat in de opbouwfase is opgebouwd een vaste maandelijkse DIP uitkering aankoopt. Dit kan 100% OP (Ouderdomspensioen) of 100% OP + 70% PP (Partnerpensioen) betreffen.

#### **Rapportage Pensioenindicaties**

Net zoals de rapportage met pensioenlasten kan ook in deze rapportage zelf worden bepaald welke gegevens u wilt zien in de overzichten.

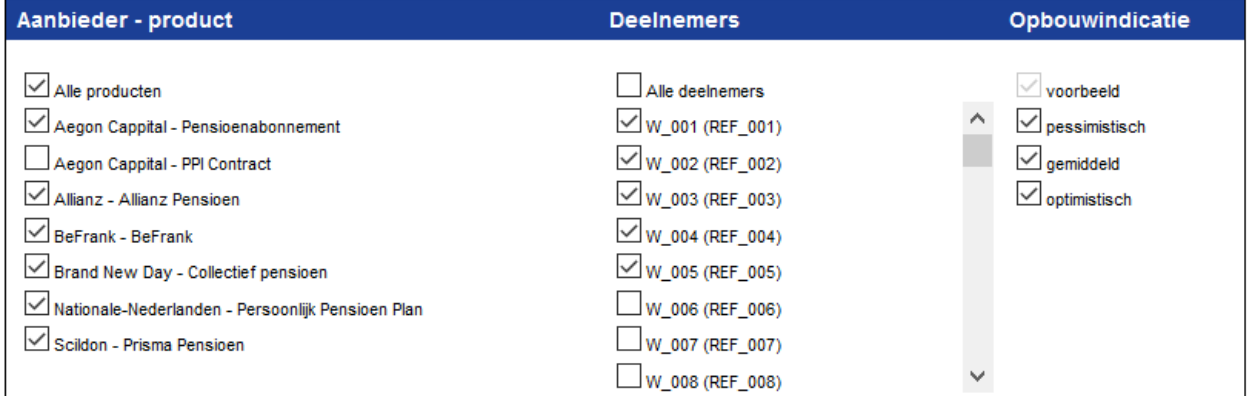

In de tabel zijn de uitkomsten weergegeven van het Allianz Pensioen. In de drie kolommen met indicaties wordt getoond hoe hoog de uitkeringen kunnen zijn op basis van het voorbeeldrendement en de pessimistische, gemiddelde en optimistische scenario's. Hierbij zijn indicaties weergegeven voor als er uitsluitend een ouderdomspensioen wordt aangekocht of een combinatie van een ouderdomspensioen en 70% partnerpensioen. In de tabel staan maandelijkse bruto uitkeringen in euro's.

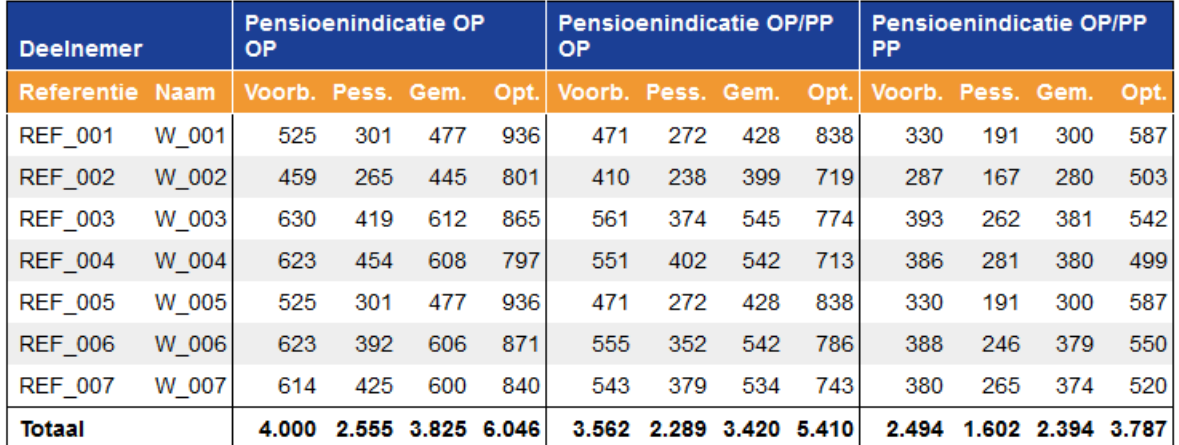

#### **Allianz - Allianz Pensioen**

Let op: De inleg wordt 'aanbieder-specifiek' bepaald, rekening houdende met leeftijdsbepaling en eventueel verschillen in staffels. Daarnaast worden de geldende aankoopkosten met de inleg verrekend. MoneyView berekent de pensioenindicaties door per fonds de werkelijke fondskosten (TER, OCF of Lopende kosten) te verrekenen. Ook wordt per fonds met het daarbij horende rendement per AFMfondscategorie gerekend (zoals weergegeven op de vorige pagina). MoneyView rekent de (lifecycle-)fondsen van de verschillende aanbieders op deze uniforme wijze door, zodat de berekende pensioenindicaties zuiver met elkaar vergeleken kunnen worden. Hiermee volgt MoneyView dus niet de rekenwijze die de verschillende aanbieders in hun offertes hanteren, waardoor de pensioenindicaties kunnen afwijken van de voorbeelden in de maatschappijoffertes.

## <span id="page-22-0"></span>**Tabblad Pensioenindicaties grafiek**

De mogelijke uitkomsten voor wat betreft de indicatie van de te bereiken pensioenuitkeringen op basis van de pessimistisch, gemiddeld en optimistisch scenario's kunnen grafisch worden weergegeven, waarbij kan worden gekozen uit twee mogelijkheden: een grafiek per deelnemer met pensioenindicaties van alle doorgerekende producten of een grafiek per product met pensioenindicaties van maximaal 10 deelnemers.

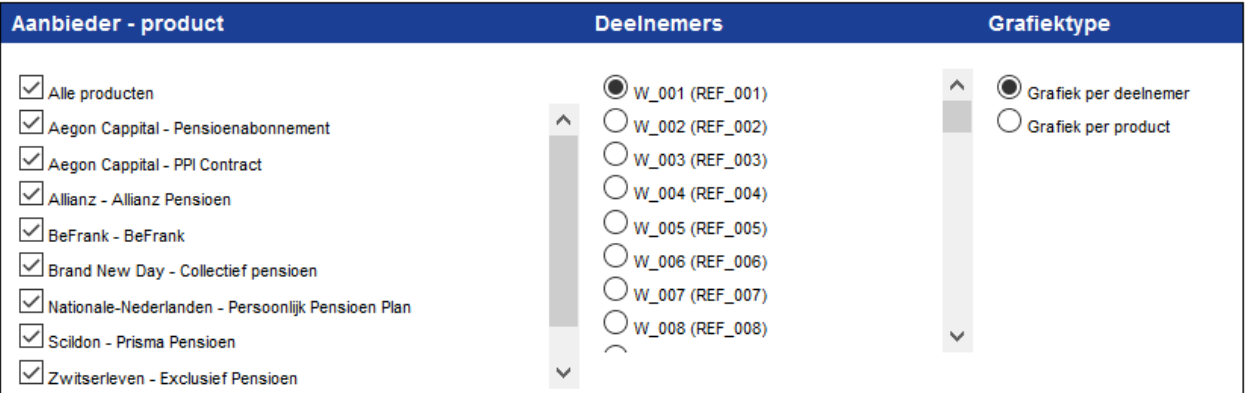

De grafiek per deelnemer met pensioenindicaties van alle doorgerekende producten laat op basis van het pessimistisch, gemiddeld en optimistisch scenario de spreiding zien van de mogelijke uitkomsten.

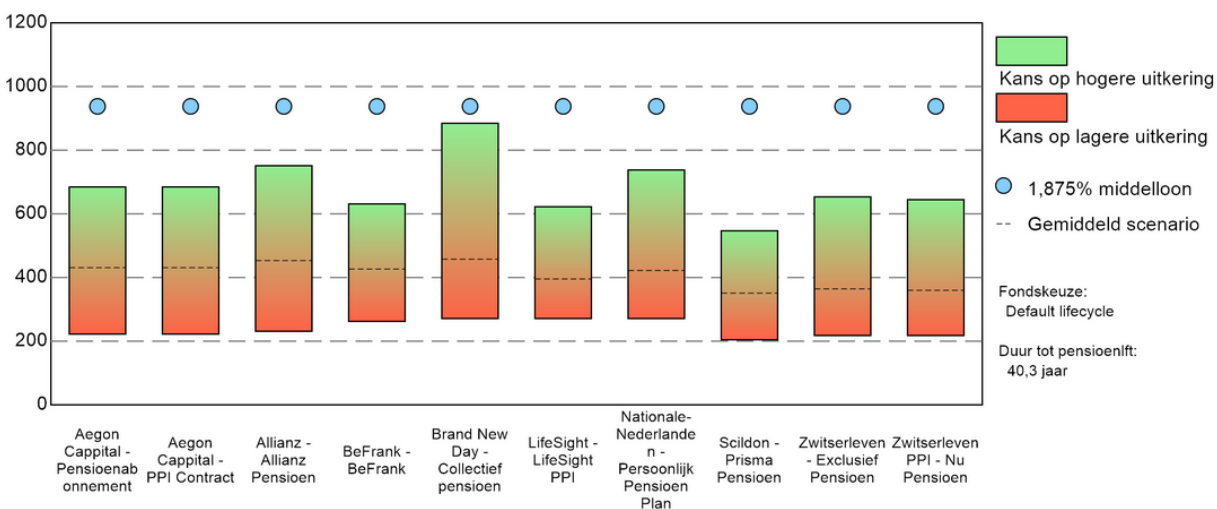

De spreiding van mogelijke pensioenindicaties wordt in de grafiek afgezet tegen de middelloonambitie, waarbij is uitgegaan van een opbouwpercentage van 1,875%. De middelloonambitie wordt niet getoond in de grafiek als er in de berekening is uitgegaan van een vast percentage beschikbare premie en is dus alleen zichtbaar als er een staffel wordt doorlopen.

Als voor een grafiek per product met pensioenindicaties van maximaal 10 deelnemers wordt gekozen, is het mogelijk om meerdere deelnemers te tonen in de grafiek.

#### Deelnemer2

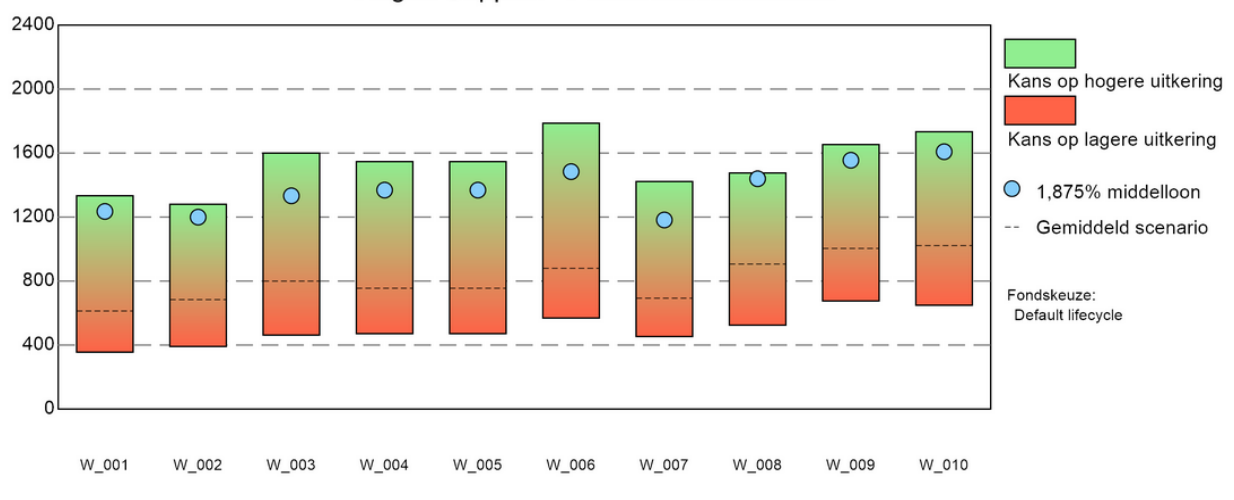

Aegon Cappital - Pensioenabonnement

De middelloonindicaties zijn nu per deelnemer verschillend aangezien de pensioengrondslag en de duur tot aan de pensioendatum per deelnemer variëren.

## <span id="page-23-0"></span>**Gegarandeerde pensioenuitkering**

In het onderdeel 'Deelnemersopbrengsten' worden van de producten die een gegarandeerde pensioenuitkering kennen zowel het gegarandeerde (maandelijkse) ouderdomspensioen als het (maandelijkse) partnerpensioen na pensioendatum weergegeven.

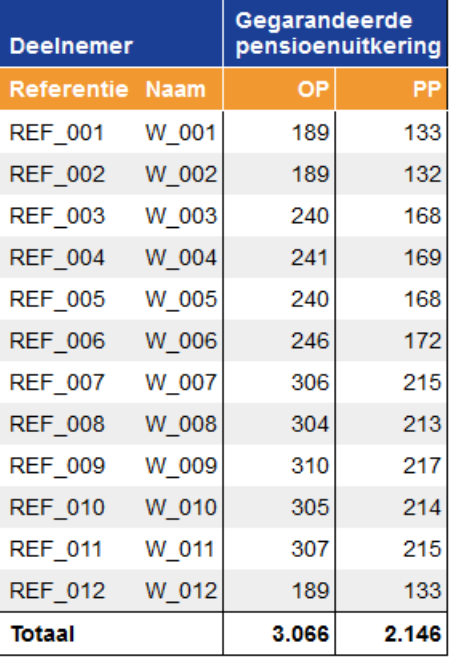

#### Nationale-Nederlanden - Persoonlijk Pensioen Plan

Indien voor de combinatie beleggen en garantie wordt gekozen dan worden in de tabel eerst de gebruikelijke voorbeelden op basis van de verschillende beleggingsscenario's weergegeven. Aan de rechterkant van de tabel worden in de laatste twee kolommen de gegarandeerde OP en PP uitkeringen getoond.

## <span id="page-24-0"></span>**Tabblad Uitgangspunten**

In het tabblad uitgangspunten is per product weergegeven waar de berekeningen op zijn gebaseerd. Ook hier wordt met een gele markering en in rode letters/cijfers duidelijk aangegeven op welke punten een bepaald product afwijkt van de oorspronkelijk ingevoerde uitgangspunten.

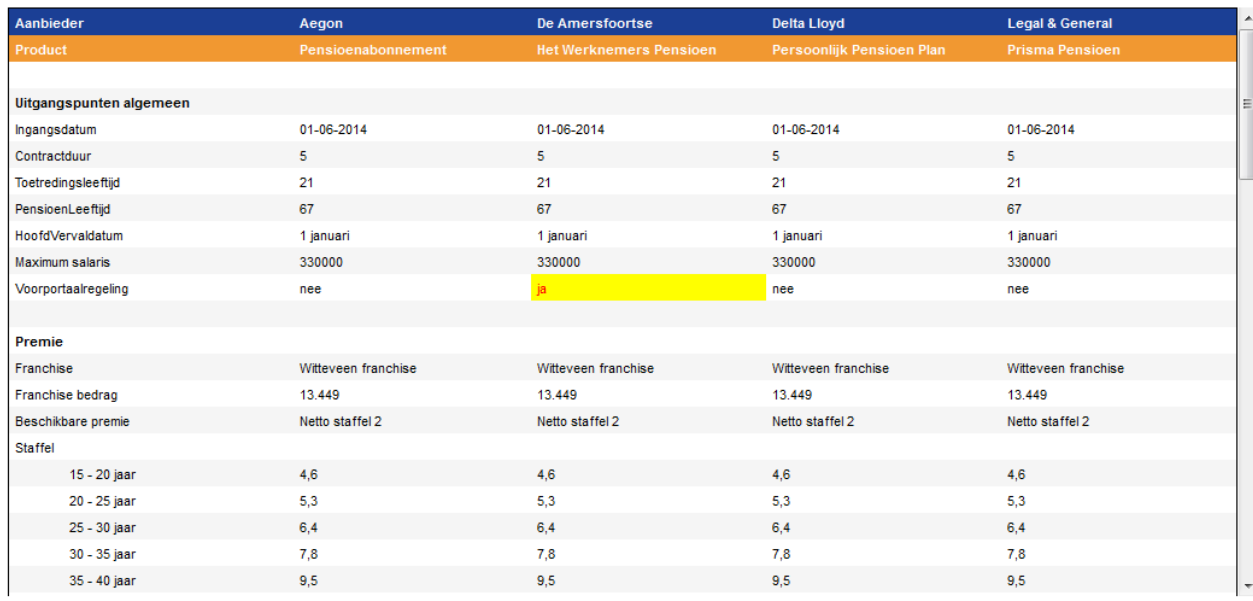

## <span id="page-24-1"></span>**Tabblad Verantwoording**

In het laatste tabblad 'Verantwoording' is per product beschreven of er bijzonderheden zijn. O.a. is hier aangegeven of de berekende resultaten gecontroleerd en geaccordeerd zijn door de maatschappij, maar ook als bijvoorbeeld de premies voor de nabestaandendekking inclusief PVA-opslag is berekend, dan wordt dit hier verantwoord.

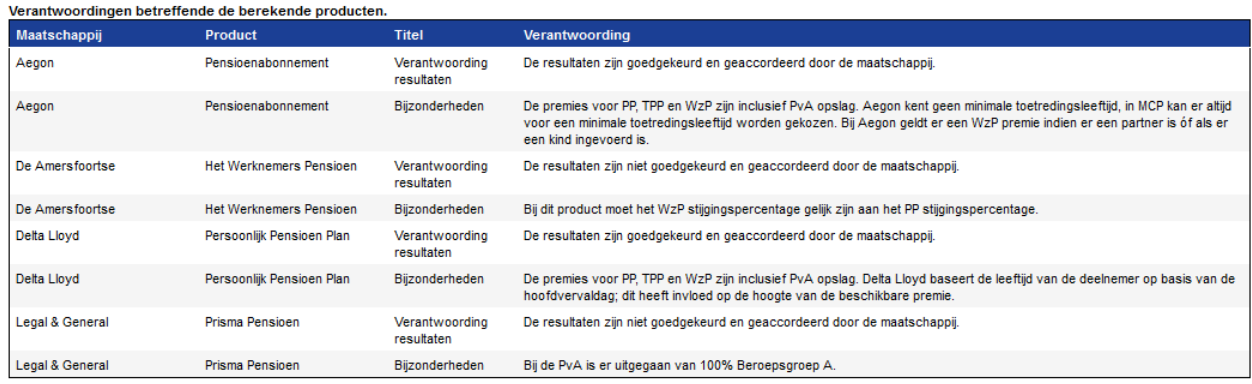

## <span id="page-24-2"></span>**Tabblad Fouten tijdens de berekening**

Indien er onverhoopt iets fout gaat in de berekening, dan verschijnt er een extra tabblad in de rapportage. In dit tabblad wordt dan aangegeven voor welk product de berekening niet is uitgevoerd. Fouten kunnen ontstaan doordat er iets vreemds is ingevoerd bij de uitgangspunten, waardoor de berekening niet kan

worden uitgevoerd. Mochten hier foutmeldingen staan die niet zijn veroorzaakt door een foute invoer, dan wordt u vriendelijk verzocht dit te melden bij MoneyView, zodat wij kunnen kijken wat er mis gaat.

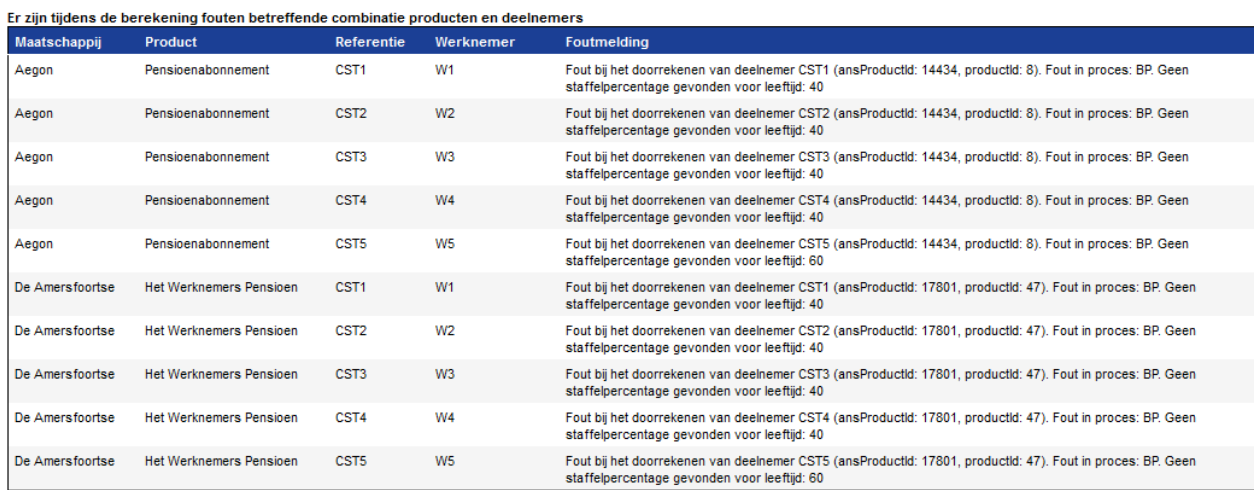

Fouten kunnen telefonisch of per mail worden doorgegeven op 020 626 85 85 of [servicedesk@moneyview.nl](mailto:servicedesk@moneyview.nl)

## <span id="page-26-0"></span>**Eerder gemaakte vergelijkingen**

Aan de linkerkant van het scherm kunt u naar 'eerder gemaakte vergelijkingen'. Als u daarop klikt verschijnt het volgende scherm:

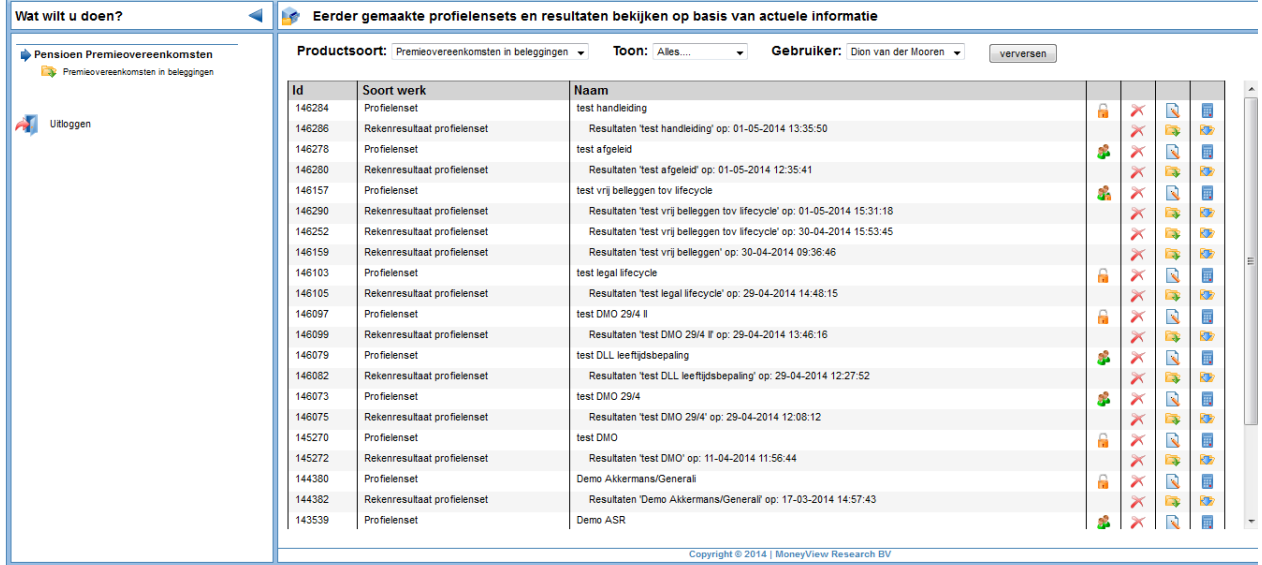

In dit overzicht kunt u eerder gemaakte vergelijkingen terugzien van uzelf, maar ook van eventuele andere gebruikers die van hetzelfde abonnement gebruik maken.

De icoon voor "Toegangsrechten voor andere gebruikers wijzigen" kent drie vormen. De المتوازن eerste icoon (een hangslot) geeft aan dat gebruik door andere gebruikers niet is toegestaan. De tweede icoon (twee gebruikers en een hangslot) geeft aan dat gebruik door andere gebruikers is toegestaan, maar dat wijzigen door andere gebruikers niet is toegestaan. De derde icoon (twee gebruikers) geeft aan dat gebruik en wijzigen door andere gebruikers is toegestaan. Door op deze icoon te klikken kunt u de instellingen van de profielenset aanpassen. Deze icoon is voor andere gebruikers niet zichtbaar.

- Met de icoon "Selectie of vergelijking verwijderen" kunt u de profielenset verwijderen. Deze  $\mathbf x$ icoon is voor andere gebruikers niet zichtbaar, tenzij u anderen gemachtigd heeft.
- Met de icoon "Profielenset openen" kunt u de profielenset openen. Deze icoon is voor alle  $\sim$ gebruikers zichtbaar.

Met de icoon "Profiel doorrekenen" kunt u opdracht geven om de gemaakte profielenset 畐 (opnieuw) door te rekenen. Deze icoon is voor andere gebruikers niet zichtbaar, tenzij u anderen gemachtigd heeft.

## <span id="page-27-0"></span>**Functies bij de rekenresultaten**

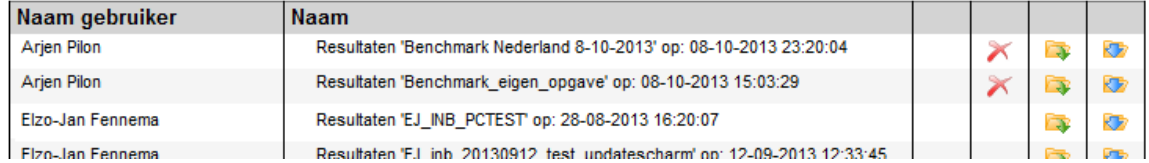

Achter de rekenresultaten staan drie iconen als u zelf de gebruiker van de berekende resultaten bent. Als de resultaten van een andere gebruiker zijn dan worden twee iconen getoond.

- Met de icoon "Selectie of vergelijking verwijderen" kunt u het rekenresultaat verwijderen. Deze  $\pmb{\times}$ icoon is voor andere gebruikers niet zichtbaar, tenzij u anderen gemachtigd heeft.
- $\Box$

Met de icoon "Rekenresultaat profielenset openen" kunt u de resultaten openen. Deze icoon is voor alle gebruikers zichtbaar.

k Br Met de icoon "Downloaden van onderliggende data" kunt u alle berekende premies van de berekende producten als Excel- of Accessbestand downloaden.